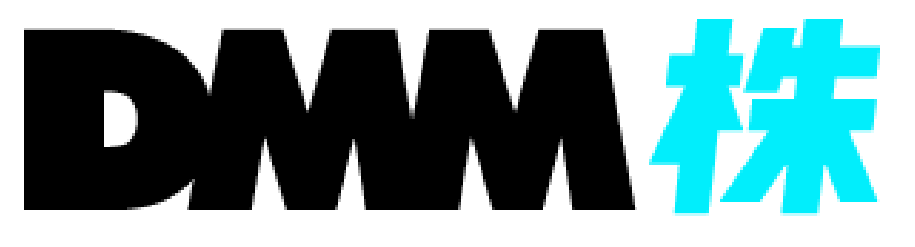

# DMM株 かんたんモード 操作マニュアル

株式会社 DMM.com証券 **Copyright(C) DMM.com Securities Co.,Ltd. All Rights Reserved**

# 目次

# **DMM.com** 証券

# 1.はじめに

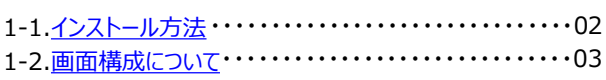

# 2.ログイン/ログアウト

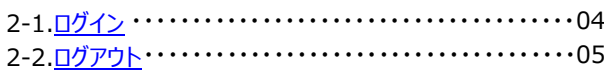

## **3.お知らせ**

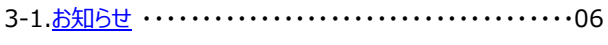

#### 4.市場選択

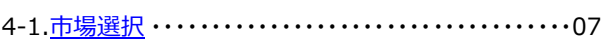

# 5.入出金

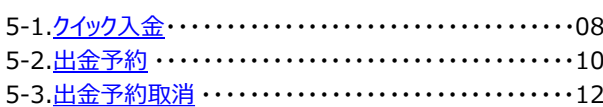

## 6.探す

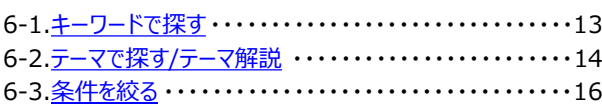

# 7.取引状況

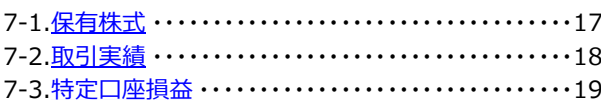

## 8.購入 (国内株)

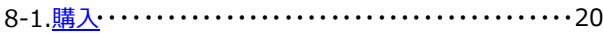

# 9.売却 (国内株)

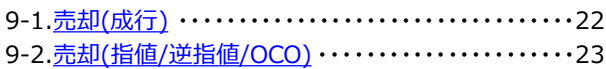

## 10.購入 (外国株)

10-1.<u>購入</u> ………………………………………25

# 11.売却 (外国株)

11-1. <u>売却(成行)</u> ……………………………………26

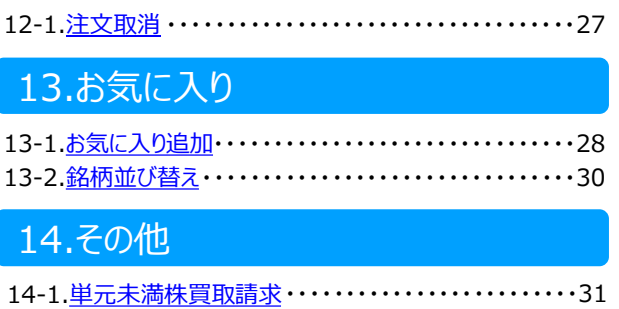

14-2. 操作マニュアル・・・・・・・・・・・・・・・・・・・・・・・・・・・・・・・32

#### 15.設定

12.注文取消

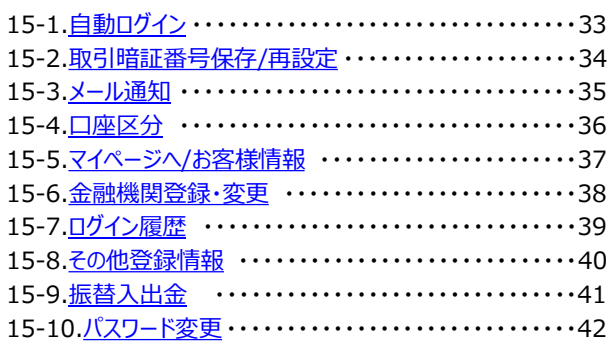

# 16.注意事項

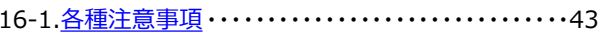

<span id="page-2-0"></span>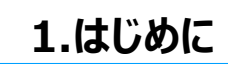

# **1-1. インストール方法**

#### 『DMM株』のスマホアプリをインストールのうえ、ご利用ください。

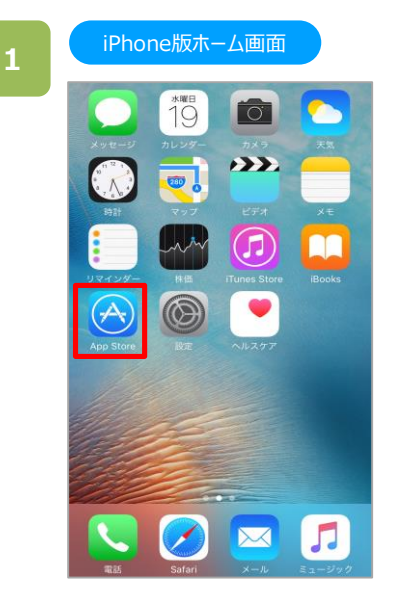

ホーム画面より[App Store]をタップします。

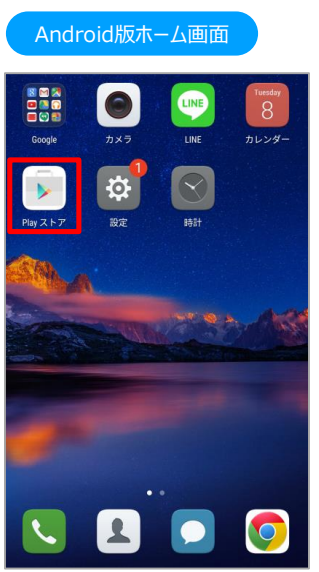

ホーム画面より[Playストア]をタップします。

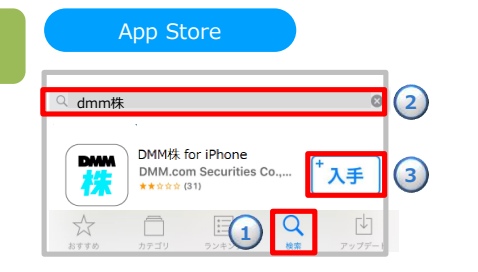

**2**

- **①**[検索]をタップすると、検索ワード入力欄が 表示されます。
- **②**「DMM株」と入力し検索すると、『DMM株 for iPhone』が表示されます。
- **③**[入手]をタップすると、[インストール]ボタンに 切替わります。 [インストール]ボタンをタップすると、インストー ルが開始されます。

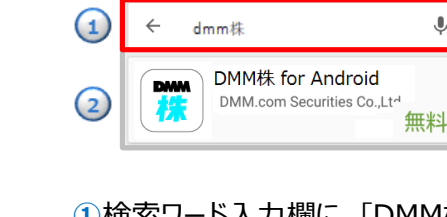

Google Play

- **①**検索ワード入力欄に、「DMM株」と入力し検索すると、 『DMM株 for Android』が表示されます。
- **②**『DMM株 for Android』をタップすると、[インストー ル]ボタンが表示されます。 [インストール]ボタンをタップすると、インストールが開始 されます。

※ご利用いただく際の通信料はお客様負担となります。 ※スマートフォン専用アプリとなっており、タブレット端末には対応しておりません。 ※推奨環境のスマートフォン端末においても一部正常に利用できない端末があります。

# <span id="page-3-0"></span>**1-2. 画面構成について**

#### ホーム画面より、タップでそれぞれの画面を表示します。

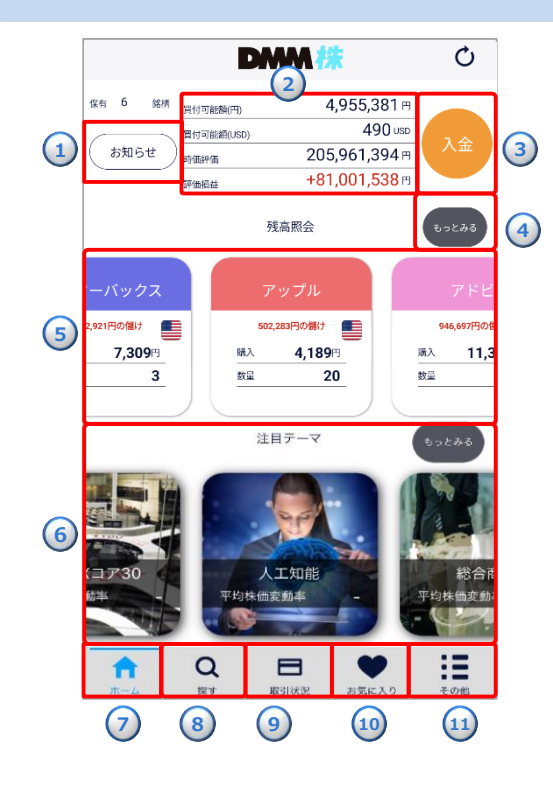

#### **①お知らせ:**

お知らせページが表示されます。

#### **②口座状況:**

「買付可能額」「時価評価」「評価損益」が表示さ れます。口座状況をタップすると「口座照会」画面が 表示されます。

#### **③入金:** 「クイック入金」ページが表示されます。

- ④**もっとみる:** 「取引状況」ページが表示されます。
- ⑤**残高照会:**

保有銘柄が表示されます。

#### **⑥銘柄:**

「注目テーマ」や「値上がり率」「値下がり」のランキン グが表示されます。テーマに該当する銘柄一覧、各 銘柄の詳細・購入ページが表示されます。

#### **⑦ホーム:**

ホーム画面が表示されます。

**⑧探す:**

「探す」ページが表示されます。

**⑨取引状況:**

「取引状況」ページが表示されます。

**⑩お気に入り:**

「お気に入り」ページが表示されます。

#### **⑪その他:**

「その他」ページが表示されます。その他ページでは、 「市場選択」「クイック入金」「出金」「振替入出金」 「入出金履歴」「設定」「単元未満買取請求」「マイ ページへ」「ノーマルモードへ切替」「操作マニュアル」 「利用規約」「ご注意事項」を選択できます。

**2.ログイン/ログアウト**

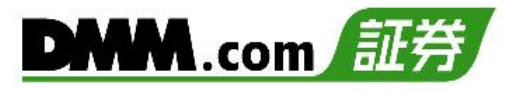

# <span id="page-4-0"></span>**2-1. ログイン**

ログインをすることにより、発注・口座照会等の機能を利用できます。

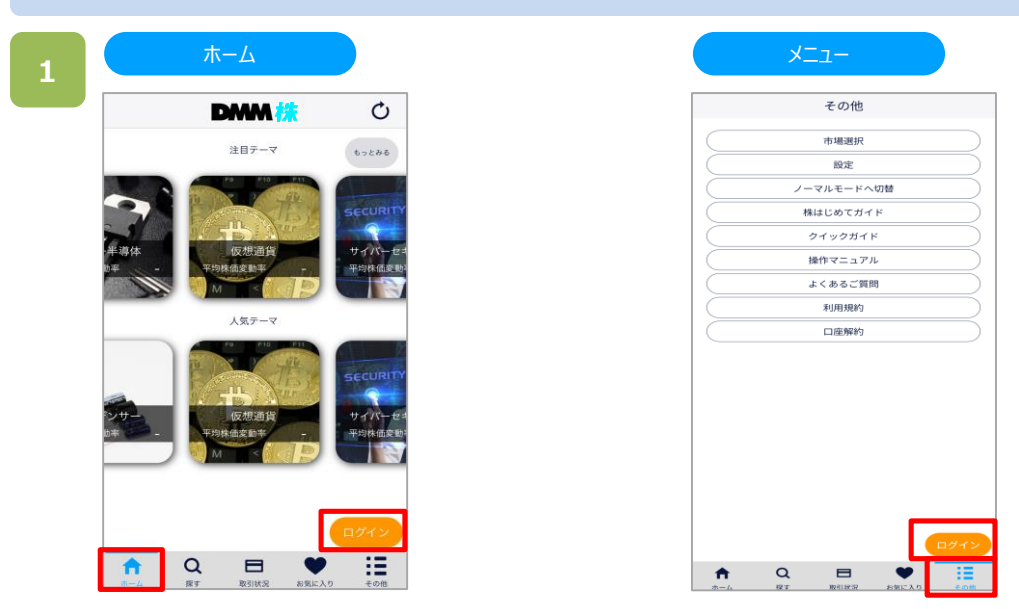

ホームより[ログイン]をタップ、または、画面右下部の[≡](その他)より[ログイン]をタップすると、ログイン画面が 表示されます。

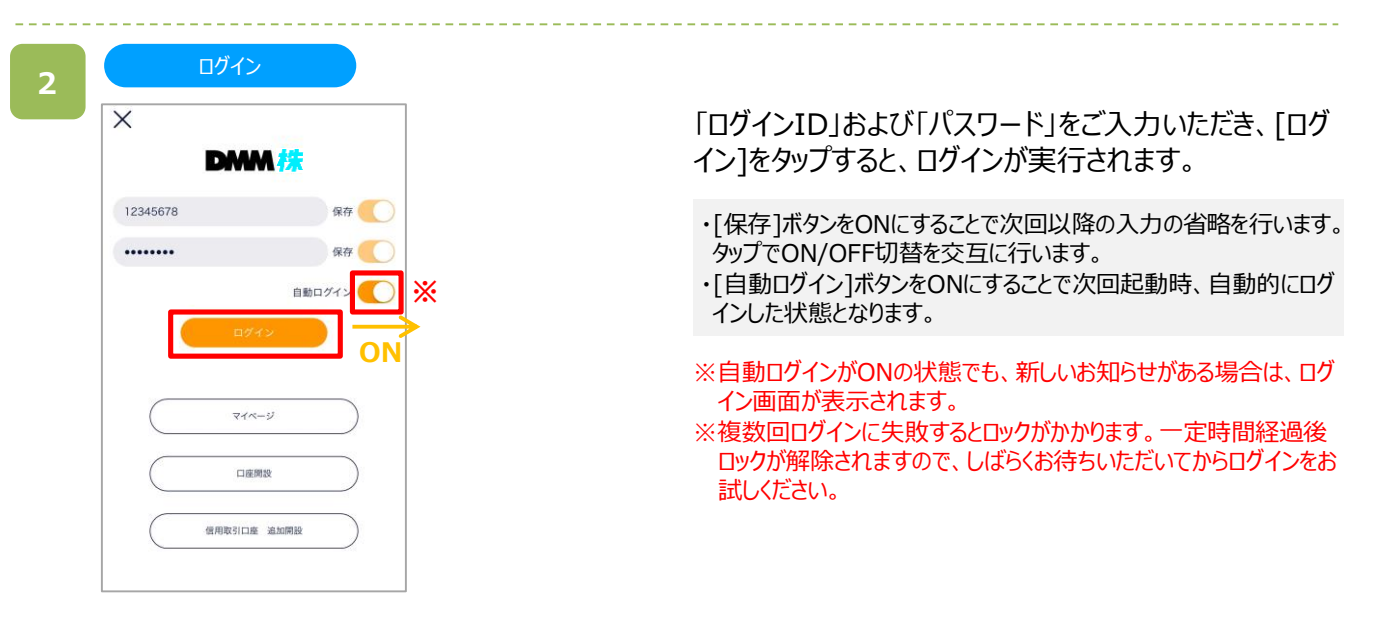

**2.ログイン/ログアウト**

# <span id="page-5-0"></span>**2-2. ログアウト**

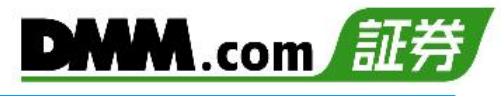

ログイン状態を無効にできます。

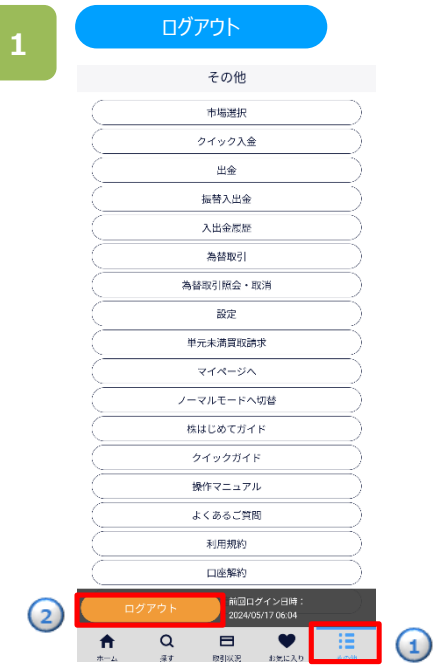

**①**画面右下部の [≡](その他)をタップします。 **②**[ログアウト]をタップするとログアウトが実行されます。

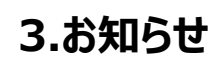

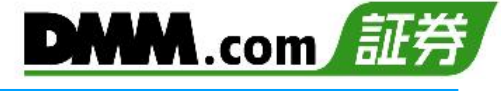

#### <span id="page-6-0"></span>**3-1. お知らせ**

当社からのお知らせを確認できます。

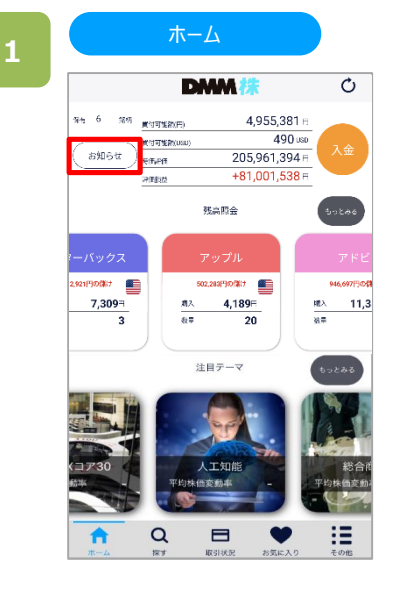

ホーム>[お知らせ]をタップすると、お知らせ画面が表示 されます。

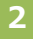

#### 全体のお知らせ $\times$ お知らせ お客様へのお知らせ 全体のお知らせ

重要なお知らせ

お知らせ

Ò

2018/02/19 00:00

2018/03/01 00:00

[全体のお知らせ] [お客様へのお知らせ]のいずれかを 選択すると、該当するお知らせが表示されます。 各お知らせのタイトルをタップすると、お知らせ詳細画面 が表示されます。 内容を確認すると、「 」の表示がなくなり、文字色が グレーに変わります。

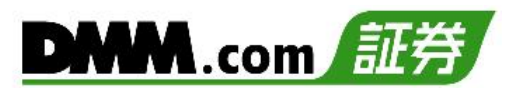

#### <span id="page-7-0"></span>**4-1. 市場選択**

日本株、米国株の市場を選択することができます。

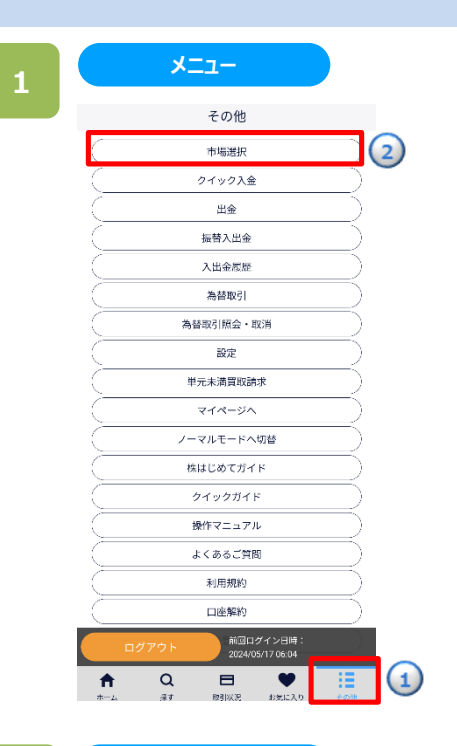

画面右下部の①[≡](その他)>②[市場選択]をタップ すると市場選択画面が表示されます。

- ①日本・米国それぞれの国旗をタップすることで、 表示する市場を切り替えることができます。
	- 米国株 日本株
- ・・・・日本株、米国株ともに 表示の状態です。

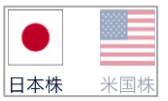

・・・・日本株は表示、米国株は 非表示の状態です。

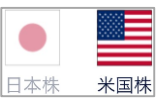

・・・・日本株は非表示、米国株は 表示の状態です。

上記の状態にて、日本の国旗をタップすると、日本株 を再度、表示することができます。

②選択終了後、画面左上の[☓]をタップすることで、 前画面に戻ります。

**2**

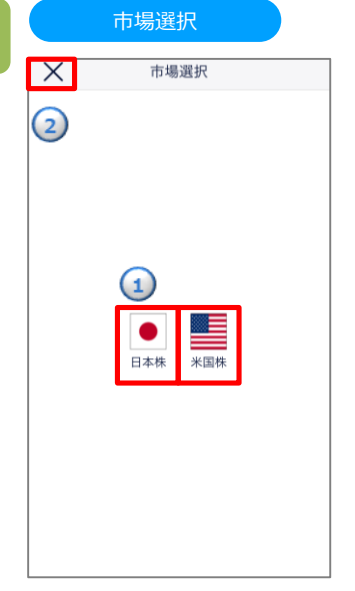

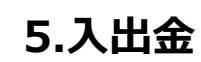

# <span id="page-8-0"></span>**5-1. クイック入金**

約340の金融機関から原則として、24時間リアルタイムに入金できます。入金手数料も無料です。

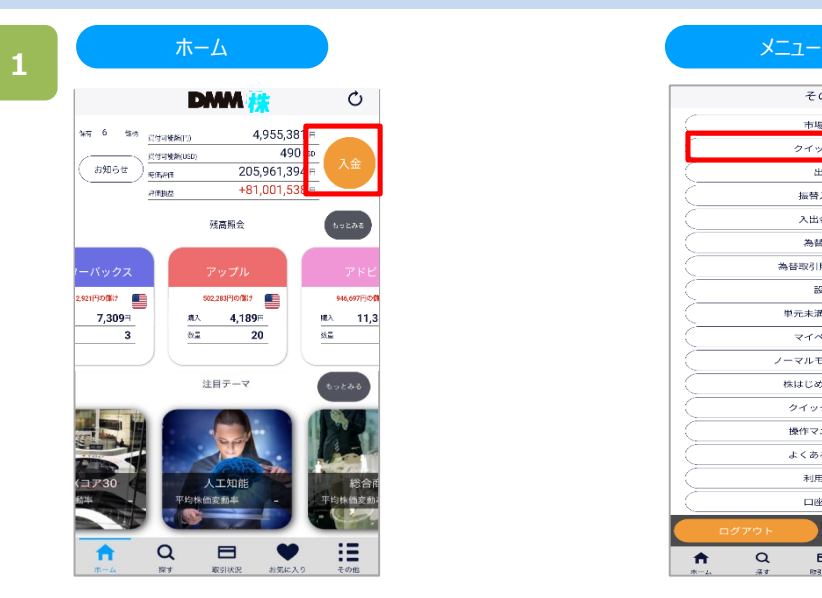

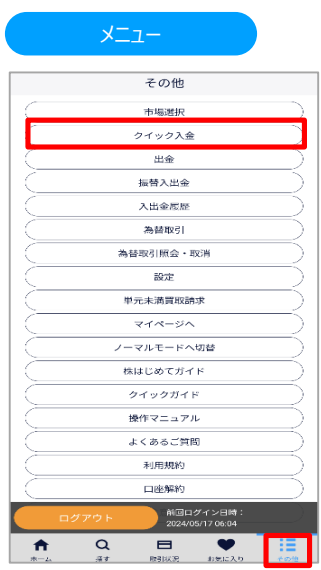

ホーム>[入金]をタップ、または、画面右下部の[≡](その他)>[クイック入金]をタップすると、クイック入金 画面が表示されます。

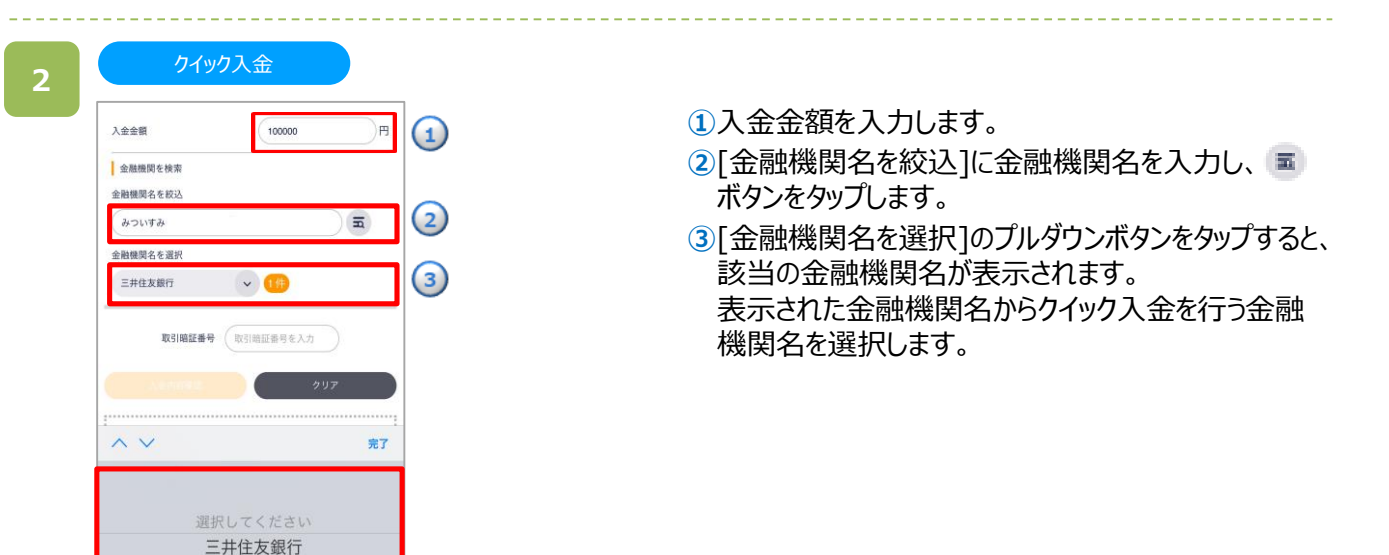

# **5.入出金**

入金金額 ● 金融機関を検索 金融機関名を絞込

**ADUTALE** 金融機関名を選択 三井住友銀行

● 注意事項 \*最低入金金額は5,000円です。

クイック入金

 $(100000)$ 

 $\sim$  10

\*各銀行、またはシステム接続業者によるメンテナンス時間帯は即 

取引暗証番号 ...

)<sub>円</sub>

 $\overline{m}$ 

**3**

**4**

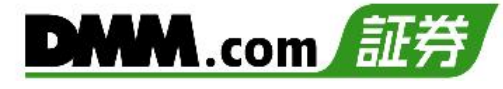

取引暗証番号を入力し、[入力内容確認]をタップすると、 クイック入金確認画面が表示されます。

※入金の際は電波状況の安定した環境よりご利用ください。 ※ご入金の際は、「注意事項(P.43)」を必ずお読みください。 ※最低入金金額は、5,000円です。 ※当社への入金は円貨のみです。

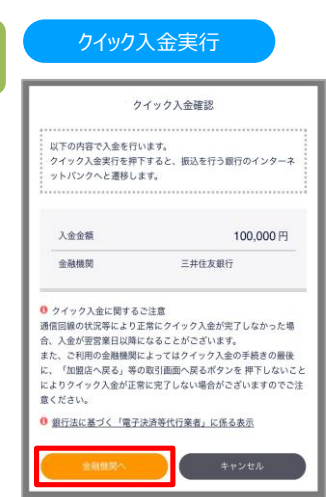

入力内容を確認し、[金融機関へ]をタップすると、選択 した金融機関のサイトに遷移します。 金融機関のサイトにて、必要事項を入力し、クイック入 金完了まで進みます。

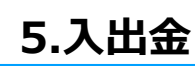

## <span id="page-10-0"></span>**5-2. 出金予約**

出金予約を行い、登録金融機関へ出金します。

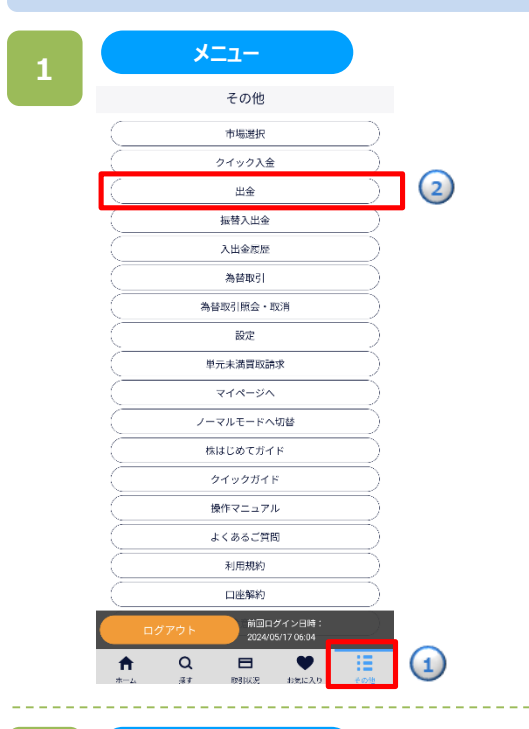

**①**画面右下部の [≡](その他)をタップします。 **②**[出金]をタップすると出金予約画面が表示されます。

※出金先口座が登録されていない場合は、[その他]>[マイページ へ]>[金融機関 登録・変更]より出金先口座をご登録ください。 (詳細P.38)

**2**

出金予約

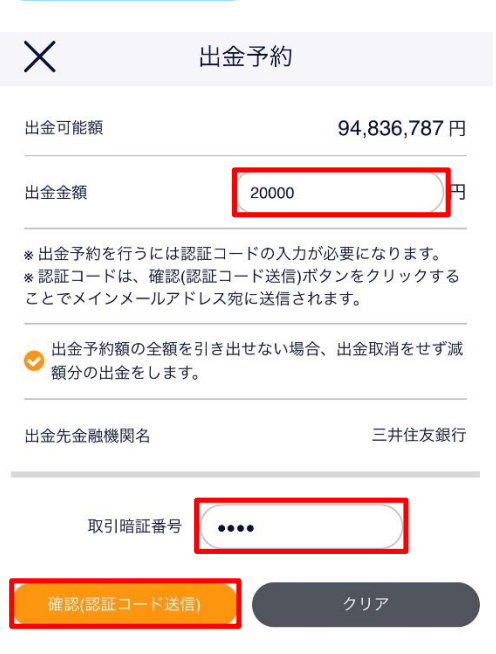

出金予約画面にて出金金額、取引暗証番号を入力し、 [確認(認証コード送信)]をタップすると、出金予約確認 画面が表示され、メインメールアドレス宛てに認証コード が送信されます。

- ※銀行営業日当日15時までの出金予約が、翌銀行営業日の振り 込み手続きとなります。
- ※既に出金予約が入っている場合、出金予定日が同日の出金予 約はできません。出金金額の変更は、既存の出金予約をお取消 いただき、改めてご予約ください。
- ※全額出金の場合を除き、2,000円未満の金額は予約できません。

※「出金予約額の全額を引き出せない場合、出金取消を せず減額分の出金をします。」にチェックを入れることで、予 約額の全額が出金できない場合でも、可能な金額まで減 額し、出金をすることができます。

# **5.入出金**

**3**

# **DMM.com**

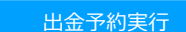

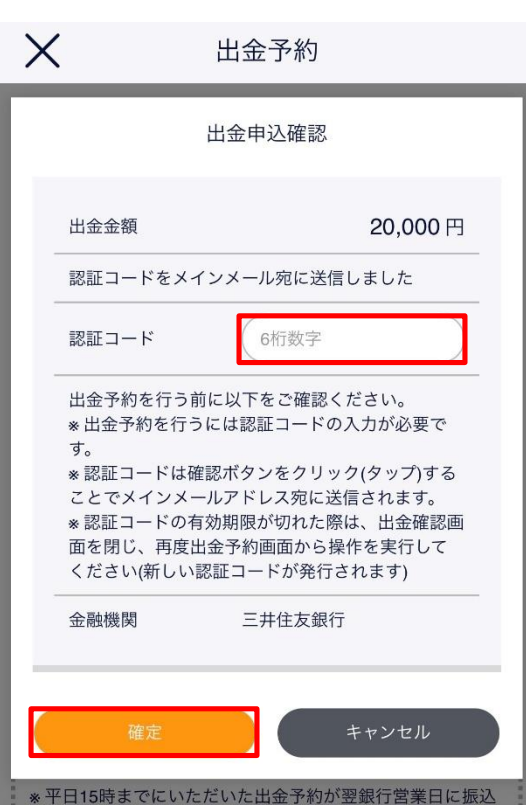

メインメールアドレス宛てに通知された認証コードを「認証 コード」欄に入力します。

入力内容および注意事項を確認し、[確定]をタップする と、出金予約を実行します。

[キャンセル]をタップすると、出金予約画面に戻ります。 再度、 [確認(認証コード送信)]をタップすると、新たな 認証コードが送信されます。

※ご出金の際は、「16-1.各種注意事項」(P.43)」をご参照ください。

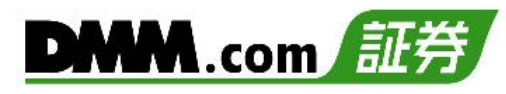

## <span id="page-12-0"></span>**5-3. 出金予約取消**

出金手続き完了前の出金予約は取消できます。

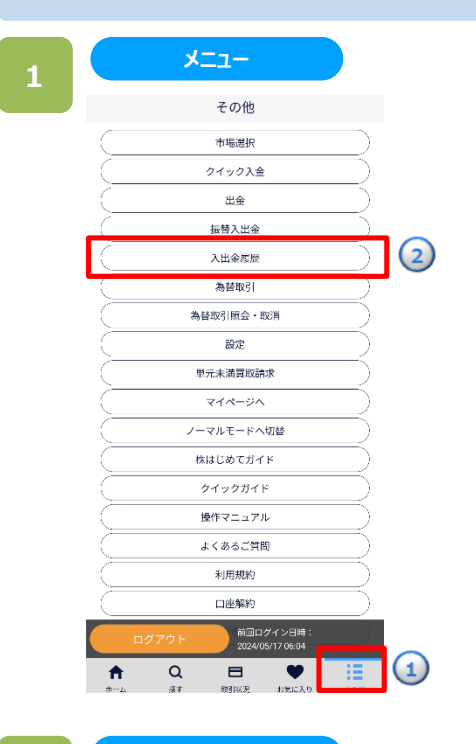

**2**

#### 出金予約取消

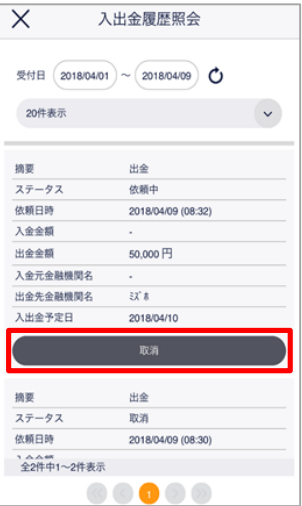

- ①画面右下部の [≡](その他)をタップします。
- ②[入出金履歴]をタップすると入出金履歴画面が表示 されます。

入出金履歴一覧より、取消する出金予約の[取消]を タップすると、出金予約取消実行画面が表示されます。

※取消ボタンが表示されない場合は、「登録済みの出金 予約情報」を下から上にスワイプして下さい。

取引暗証番号を入力のうえ、[確定]をタップすると出金 予約取消が実行されます。[キャンセル]をタップすると出 金予約画面に戻ります。

<span id="page-13-0"></span>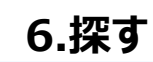

#### **6-1. キーワードで探す**

銘柄をキーワードで検索できます。

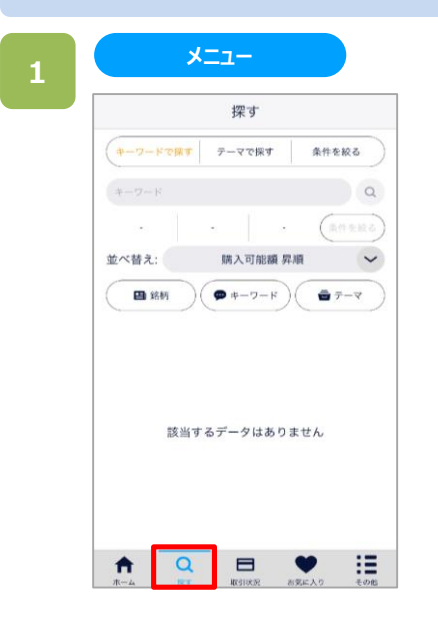

画面下部の[探す]をタップすると、探す画面が表示され ます。

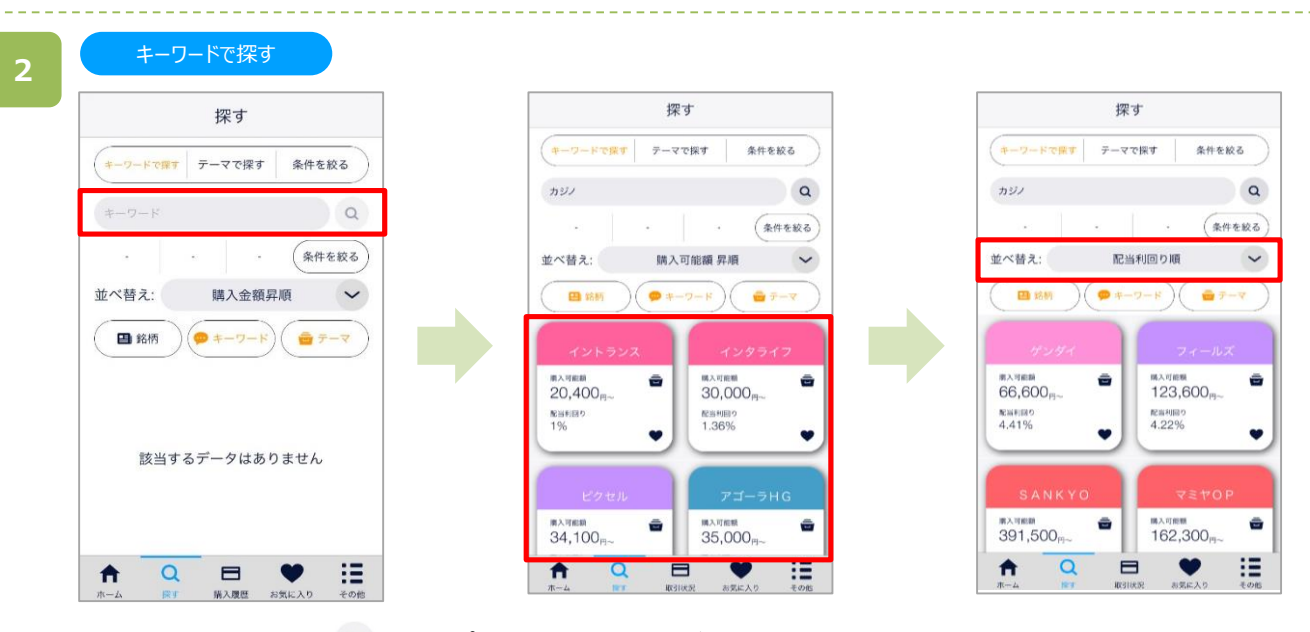

キーワードを入力し、[ Q ]をタップすると、検索結果が表示されます。 並べ替えを指定すると、表示順が変更できます。 なお、日本株市場・米国市場の絞り込みをされたい場合は、 [その他]より市場選択をしてください。

# <span id="page-14-0"></span>**6-2. テーマで探す/テーマ解説**

銘柄をテーマ別に検索することができます。

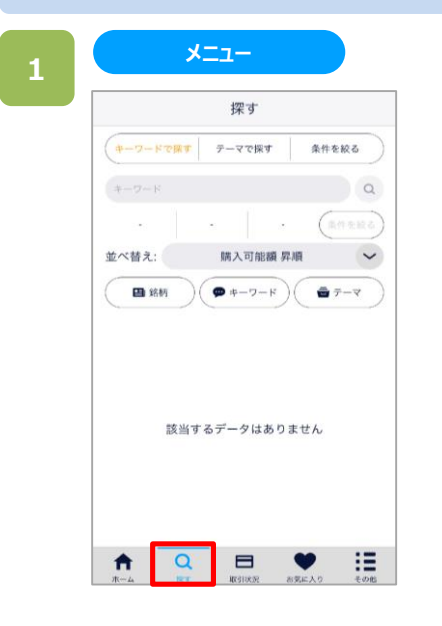

画面下部の[探す]をタップすると、探す画面が表示され ます。

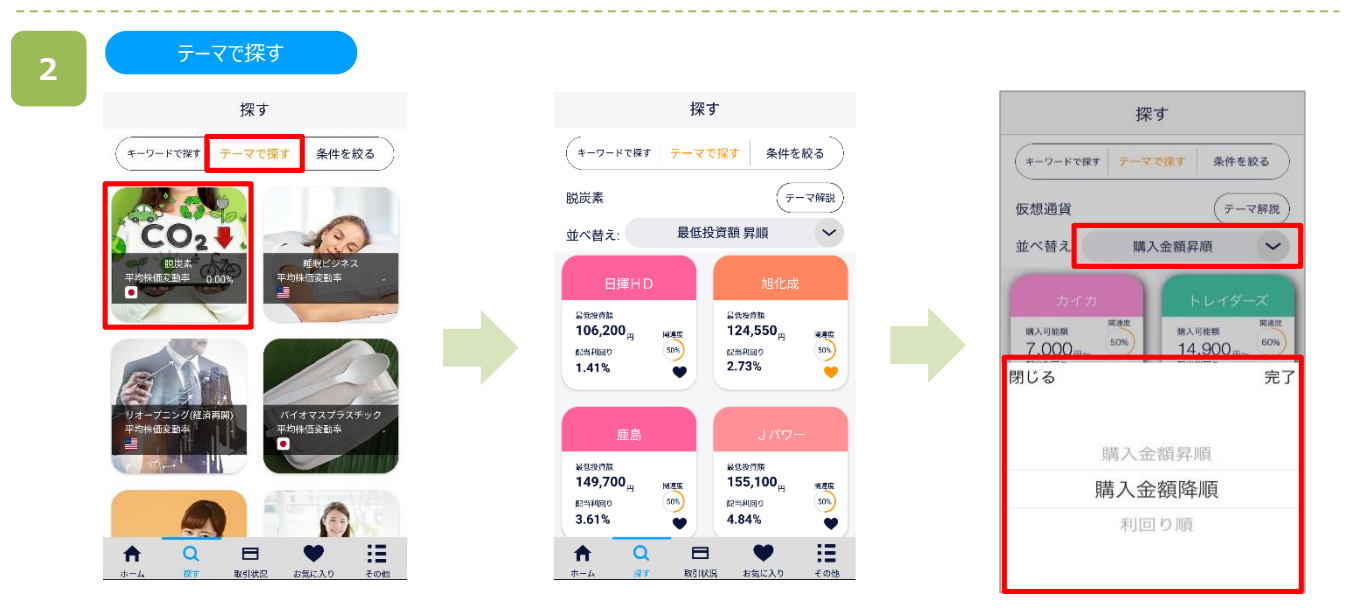

[テーマで探す]をタップすると、選択したテーマの銘柄が表示されます。 並べ替えを指定すると、表示順が変更できます。 なお、日本株市場・米国市場の絞り込みをされたい場合は、 [その他]より市場選択をしてください。 **6.探す**

**3**

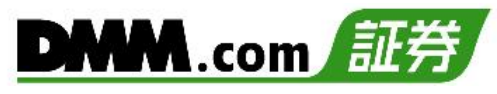

テーマ解説 探す  $\hspace{0.5cm}\raisebox{0.5ex}{\text{\circle*{1.5}}}\hspace{0.5ex}$ テーマ解説 仮想通貨 解説 -(キーワードで探す テーマで探す 条件を絞る 仮想通貨 テーマ解説 並べ替え: 購入金額昇順  $\check{~}$ 「仮想通貨」は主にインターネット上でやりとりできる。通貨のことに国家が確保する法定通貨を提供されたが、最中の取引所で行う化だが、4年にはビリーンの基本がなる。専門の取引所で行う化が、4年にはビリーンの<br>まかなることに国家が確保する法定通貨を実施する法定の可能<br>まかなることにつき性のため、仮想通貨の種類以上が存在<br>FEところという特性のため、仮想通貨の種類以上が存在<br>すると言われている。 Minot **WWW** 購入可能額 **開入可能額** 50% 60%  $7,000_{\text{H}\sim}$  $14,900_{\text{H}\sim}$ 配当利回り S.  $\bullet$  $\bullet$ t市場では、仮想通貨に関連した銘柄を「仮想通貨<br>!株」と呼ぶ。また、仮想通貨のうち最も有名なも<br>?あるピットコインにちなみ、「ピットコイン関連<br>と呼ぶ場合も稀にある。 株式市場では、<br>関連株」と呼ぶ 「仮想通貨」は「暗号通貨」と呼ばれる場合もある。<br>日本では「仮想通貨」の使用が一般的だが、世界的には「Cryptocurrency(喘号通貨」の使用が一般的だが、世界的に<br>は「Cryptocurrency(喘号通貨)」が用いられる場合<br>が多い。「Yurtual Currency(低想通貨)」も使われな<br>号通貨)」が圧倒的に多い。<br> **NAK** 購入可能額 購入可能額  $20,900_{\text{Pl}\sim}$  50% 60%  $38,500_{\text{Hz}}$ 配当利回り 3.57%  $\bullet$ v  $\begin{picture}(20,20) \put(0,0){\line(1,0){10}} \put(15,0){\line(1,0){10}} \put(15,0){\line(1,0){10}} \put(15,0){\line(1,0){10}} \put(15,0){\line(1,0){10}} \put(15,0){\line(1,0){10}} \put(15,0){\line(1,0){10}} \put(15,0){\line(1,0){10}} \put(15,0){\line(1,0){10}} \put(15,0){\line(1,0){10}} \put(15,0){\line(1,0){10}} \put(15,0){\line(1$  $\mathop{\mathbf{:=}}\limits_{\scriptscriptstyle \infty\in\mathbb{R}}%{\color{blue}}% {\color[rgb]{0.8,0.3,0} \in \mathbb{R}}%{\color[rgb]{0.8,0.3,0} \in \mathbb{R}}%{\color[rgb]{0.8,0.3,0} \in \mathbb{R}}%{\color[rgb]{0.8,0.3,0} \in \mathbb{R}}%{\color[rgb]{0.8,0.3,0} \in \mathbb{R}}%{\color[rgb]{0.8,0.3,0} \in \mathbb{R}}%{\color[rgb]{0.8,0.3,0} \in \mathbb{R}}%{\color[rgb]{0.8,0.3,0} \in \$  $\alpha$  $\alpha$  $\qquad \qquad \blacksquare$ 這  $\blacktriangle$ A  $\bullet$ 探す 購入環壁 お気に入り その他 探

テーマを選択し[テーマ解説]をタップすると、各テーマの詳細説明画面が表示されます。

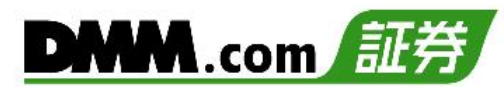

# <span id="page-16-0"></span>**6-3. 条件を絞る**

条件を絞って銘柄を検索できます。

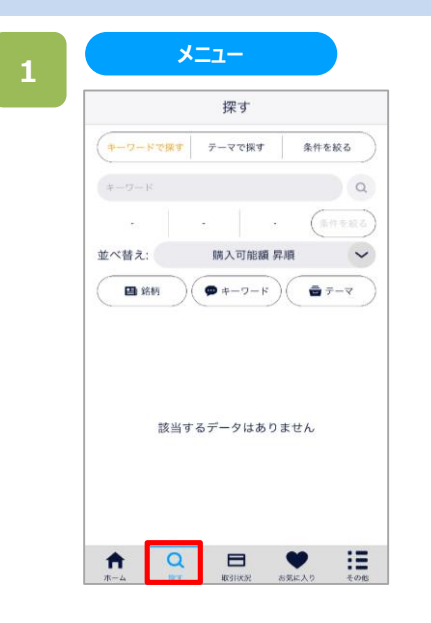

画面下部の[探す]をタップすると、探す画面が表示され ます。

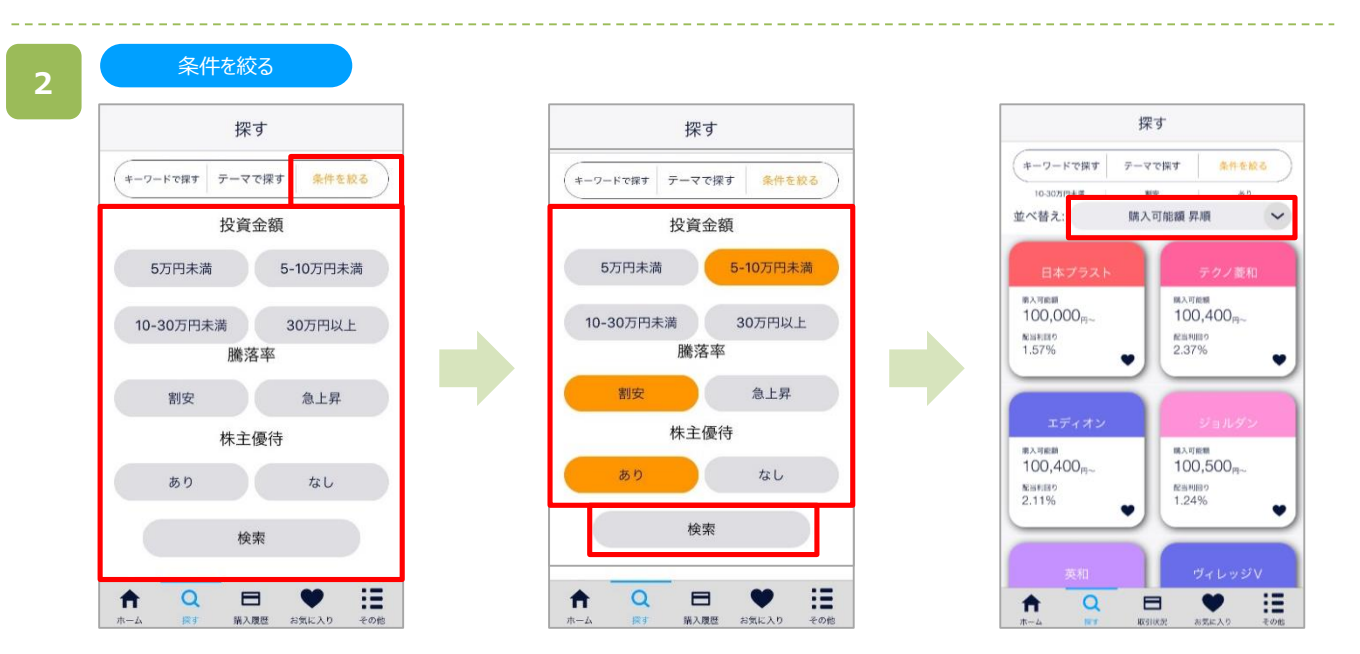

[条件を絞る]をタップすると、条件設定画面が表示されます。 各項目を選択し、[検索]をタップすると、検索結果が表示されます。 並べ替えを指定すると、表示順が変更できます。 なお、日本株市場・米国市場の絞り込みをされたい場合は、 [その他]より市場選択をしてください。

<span id="page-17-0"></span>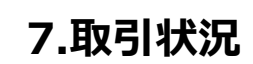

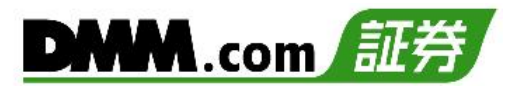

## **7-1. 保有株式**

保有している株式を確認できます。保有銘柄をタップすると売却もできます。

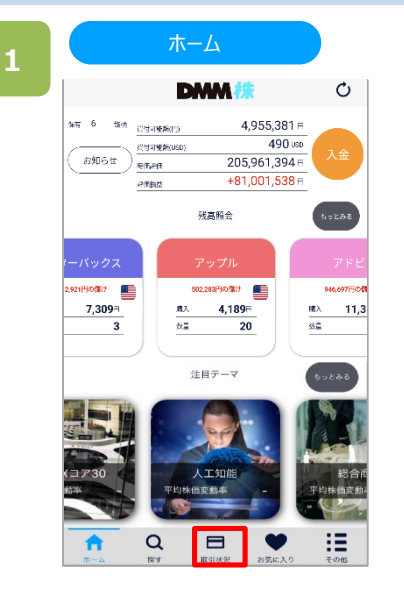

画面下部の[取引状況]をタップすると、「取引状況」 画面が表示されます。

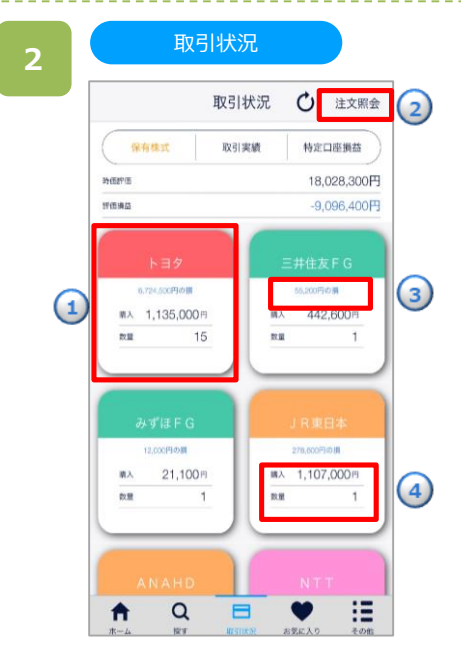

- **①**銘柄エリアをタップで、売却画面へ遷移します。 (売却の詳細についてはP.22~)
- **②**[注文照会]ボタンをタップで、注文照会画面が 表示されます。
- **③**保有株式の評価損益を表示します。 儲けの場合は、赤文字で「XXX円の儲け」と表示 されます。損の場合は、青文字で「XXX円の損」と 表示されます。儲け、損が0円の場合は、「0円」と 表示されます。
- **④**購入金額、数量を表示します。同銘柄で複数の 明細が存在する場合は、購入金額は平均取得 単価、数量は合算値とします。
- ※数量・株数は単元数で表示します。
- ※米国株の評価損益は円で表示されます。 なお、為替レートの表示はありません。
- ※注文照会画面では、注文価格のみの表示となります。 なお、成行注文時の注文価格は買付時にはストップ高の金 額・売却時にはストップ安の金額で表示されます。
- ※日本株市場・米国市場の絞り込みをする場合は、[その他]より 市場選択をしてください。

<span id="page-18-0"></span>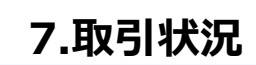

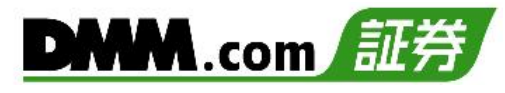

## **7-2. 取引実績**

取引実績を表示します。期間を指定して絞り込みを行うこともできます。

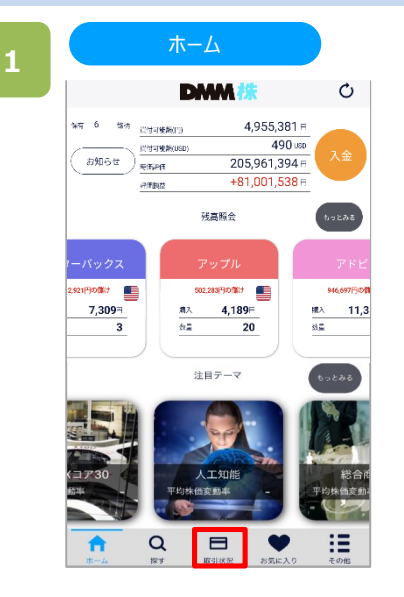

画面下部の[取引状況]をタップすると、「取引状況」 画面が表示されます。

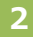

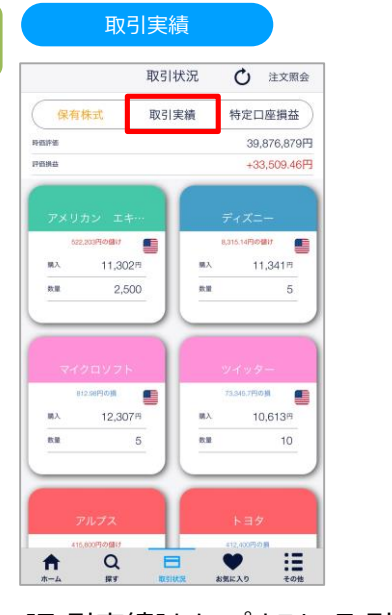

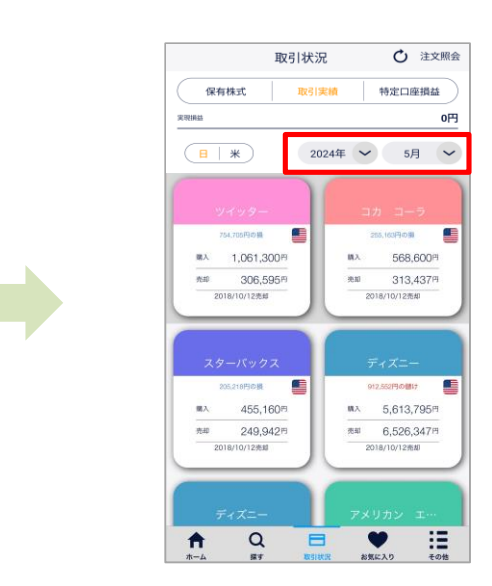

[取引実績]をタップすると、取引実績画面が表示されます。 検索する期間を指定すると、当該期間の取引一覧が表示されます。 ※米国株の取引実績も円で表示されます。なお、為替レートの表示はありません。 ※約定後の翌営業日から表示されます。 ※口座種別の表示はありません。 ※売却後の注文のみ表示されます。買付後の注文は表示されません。 ※日本株市場・米国市場の絞り込みをする場合は、画面右下の[その他]>[市場選択]から選択してください。

<span id="page-19-0"></span>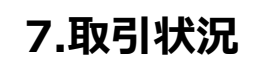

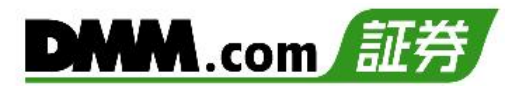

#### **7-3. 特定口座損益**

特定口座内の損益を表示します。

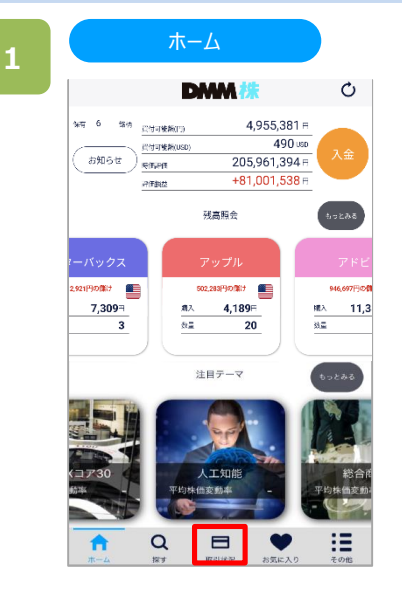

画面下部の[取引状況]をタップすると、「取引状況」 画面が表示されます。

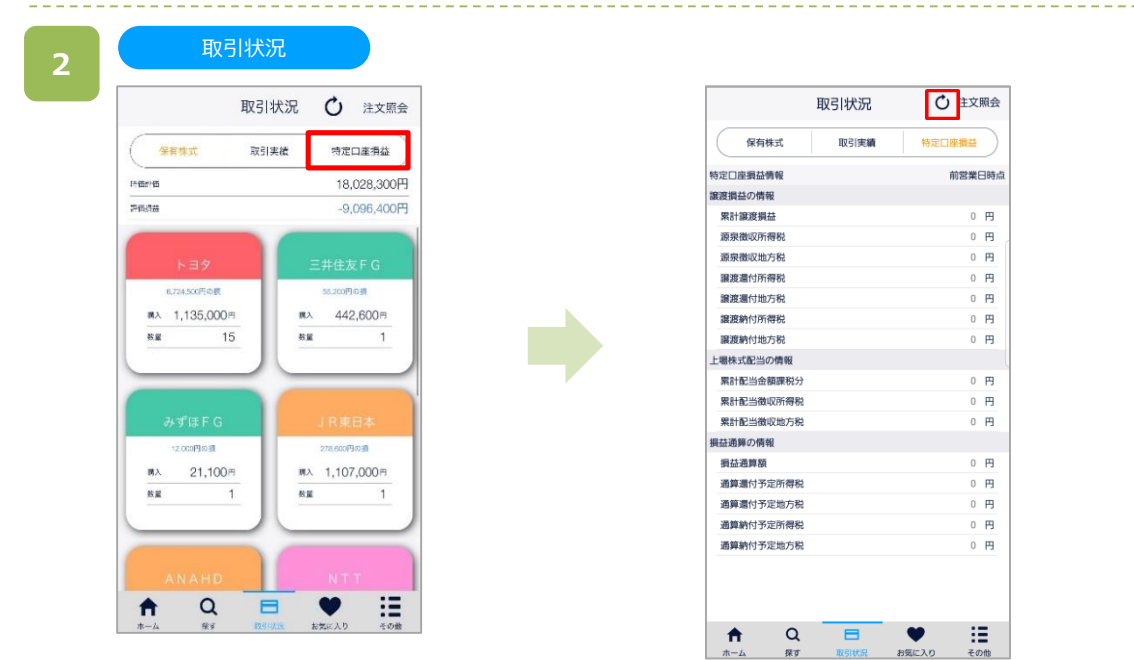

[特定口座損益]をタップすると特定口座損益画面が表示されます。当年の実績ベースの値を表示します。 取引状況の横にある[更新]ボタンをタップすると、再読み込みをします。

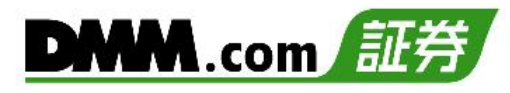

## <span id="page-20-0"></span>**8-1. 購入**

買い注文の発注を行います。

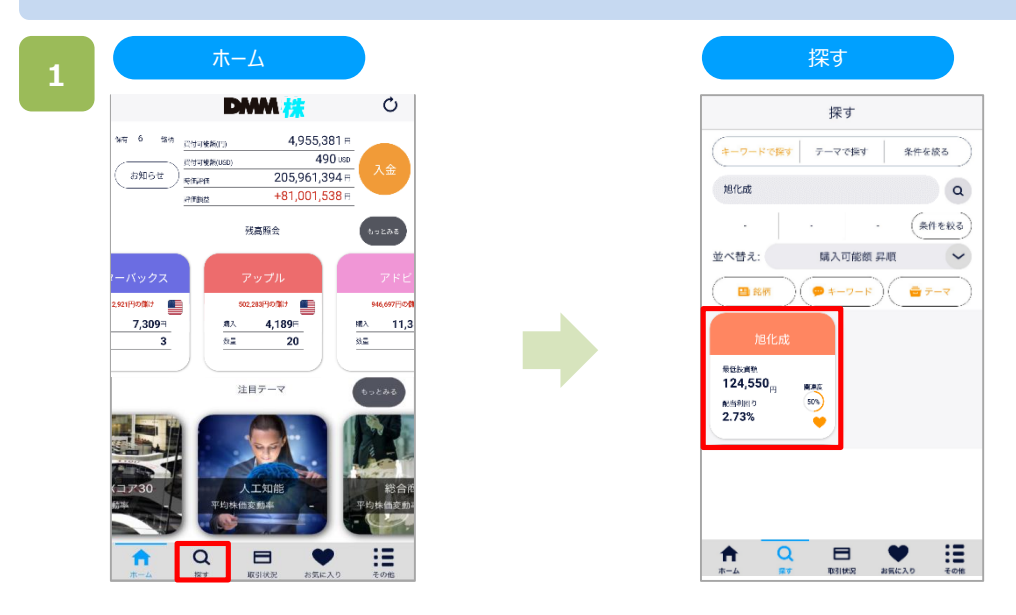

画面下部の[探す]をタップすると、探す画面が表示されます。銘柄を検索し、購入したい銘柄をタップします。 ※検索方法は(探す P.13~P.16)をご参照ください。

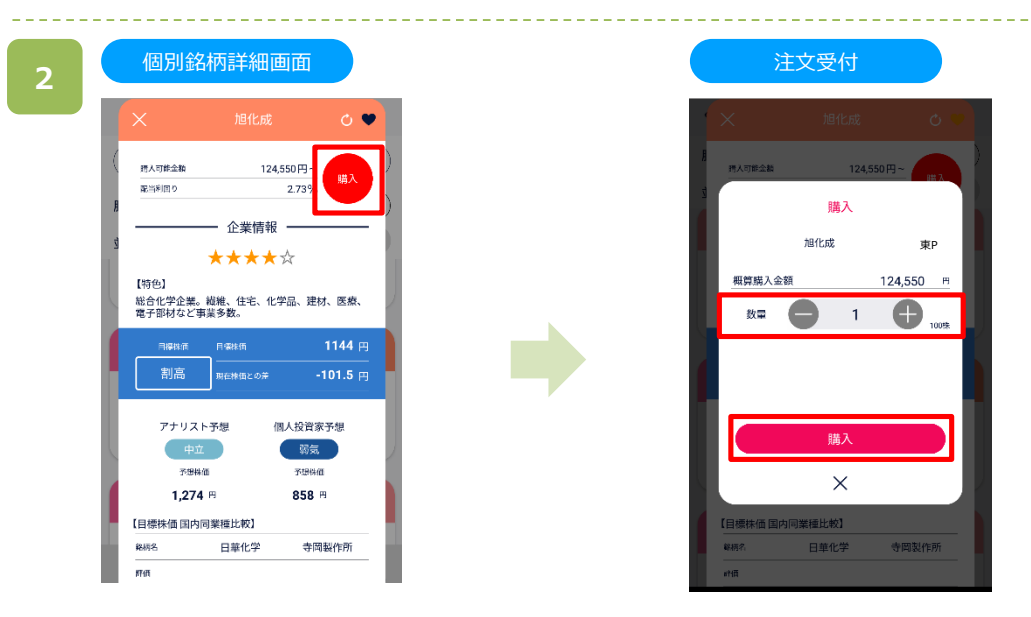

「個別銘柄詳細」画面にて[購入]ボタンをタップすると、「注文受付」画面が表示されます。 「注文受付」画面で数量を入力し、「購入]をタップすると「購入確認」画面が表示されます。

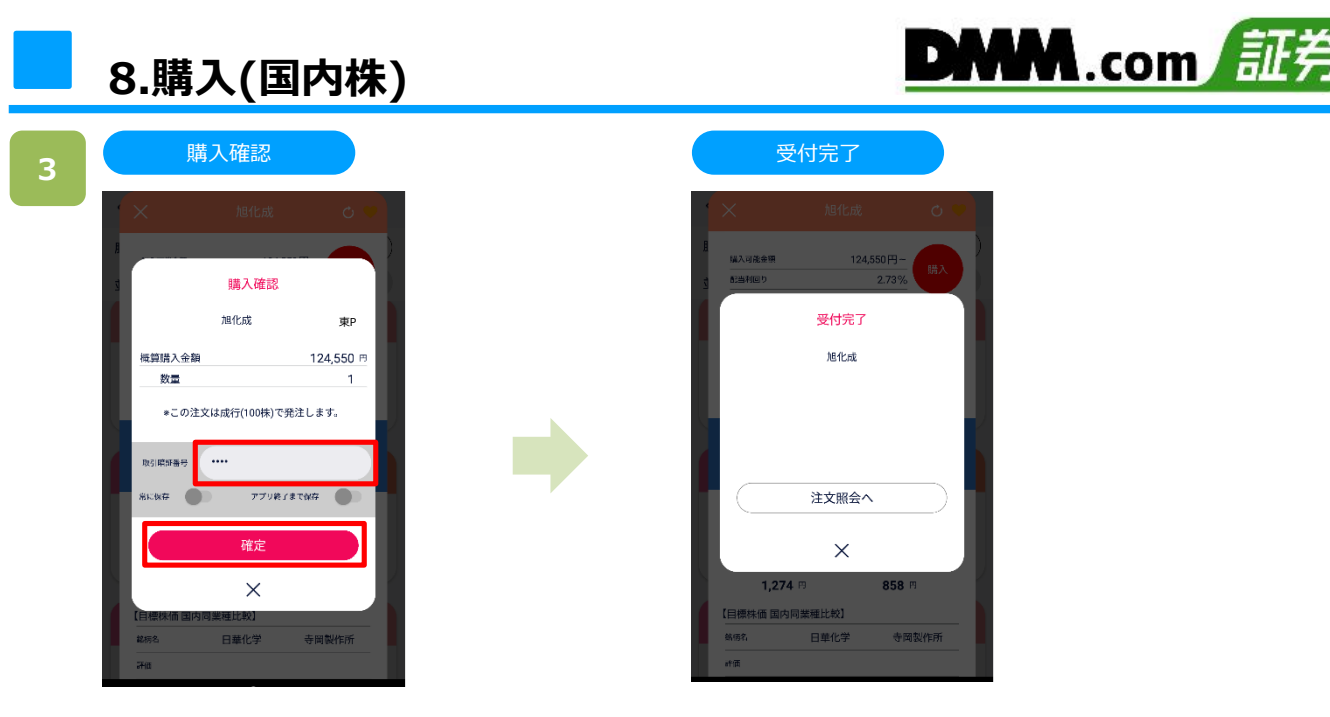

「購入確認画面」で取引暗証番号を入力し、[確定]をタップすると、注文が発注されます。

※「かんたんモード」における買付注文は、成行のみとなります。 ※「購入の際は、「16-1.各種注意事項」(P.43~P.44)を必ずお読みください。 ※「かんたんモード」では、NISA買付注文はできません。

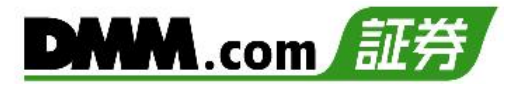

# <span id="page-22-0"></span>**9-1. 売却(成行)**

保有株式を「成行」にて売却します。

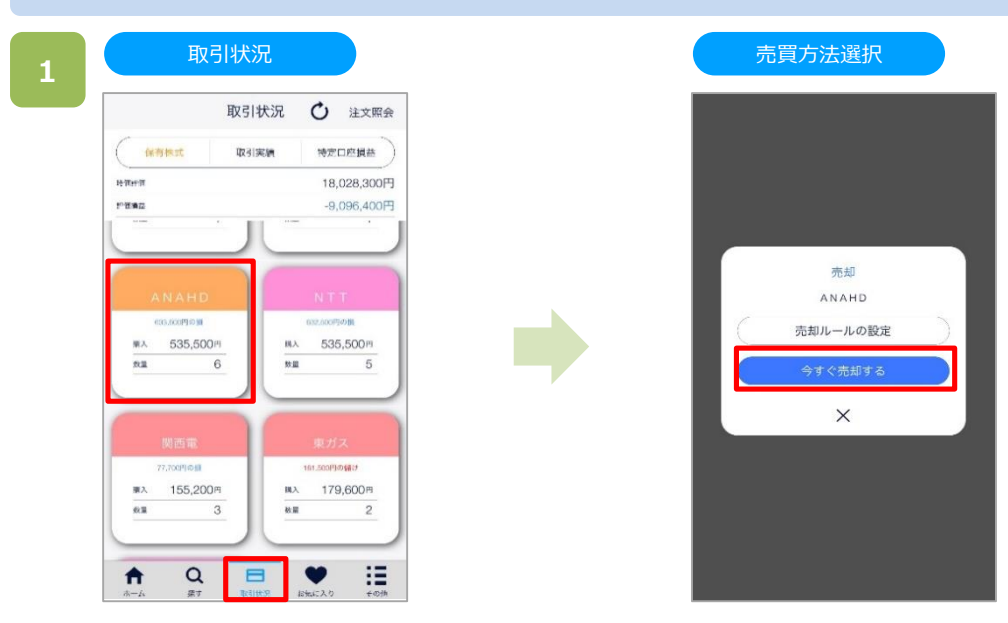

「取引状況」画面にて保有銘柄をタップすると、売却方法選択画面が表示されます。 [今すぐ売却する]をタップすると確認画面が表示されます。

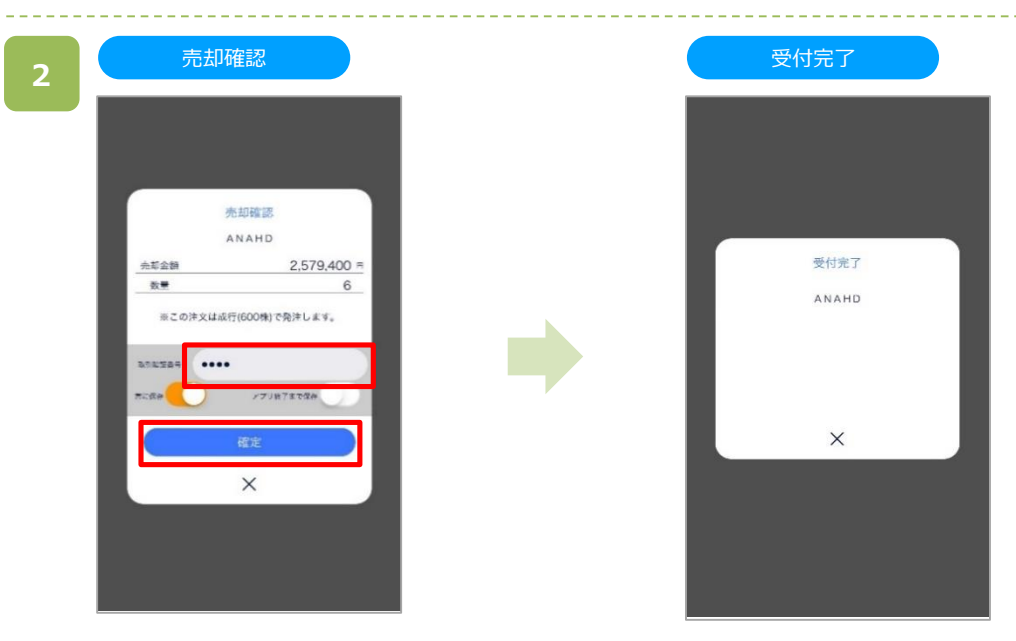

「売却確認画面」で取引暗証番号を入力し、[確定]をタップすると、注文が発注されます。 ※売却の際は、「16-1.各種注意事項」(P.43~P.44)を必ずお読みください。

# <span id="page-23-0"></span>**9-2. 売却(指値/逆指値/OCO)**

保有株式を「指値」「逆指値」「OCO」にて売却します。

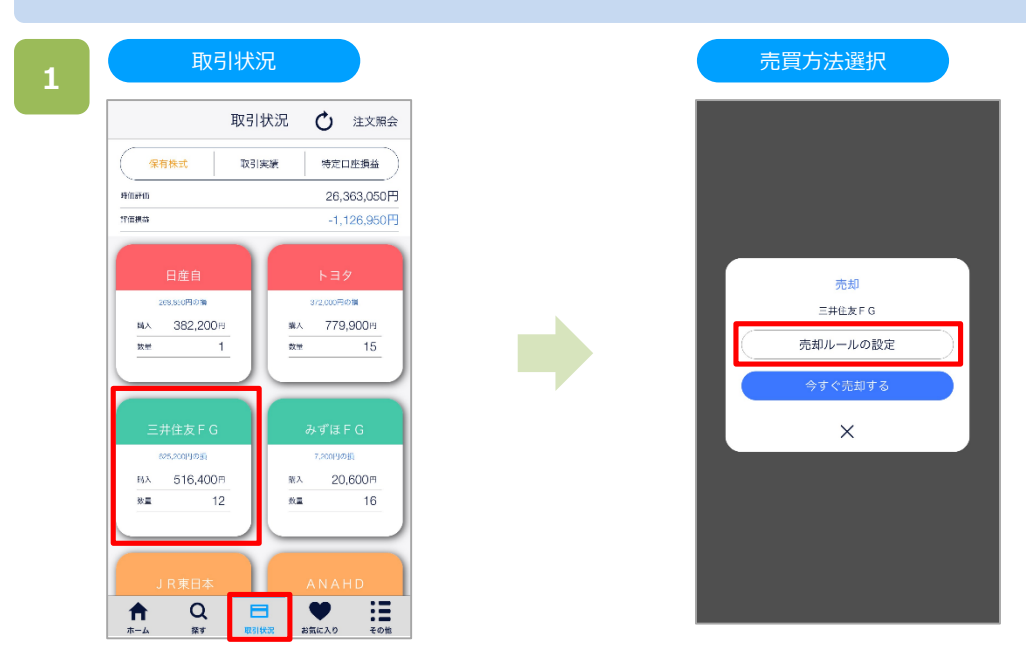

「取引状況」画面にて保有銘柄をタップすると、売却方法選択画面が表示されます。 [売却ルールの設定]をタップすると売却ルール設定画面が表示されます。

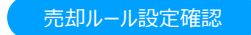

**2**

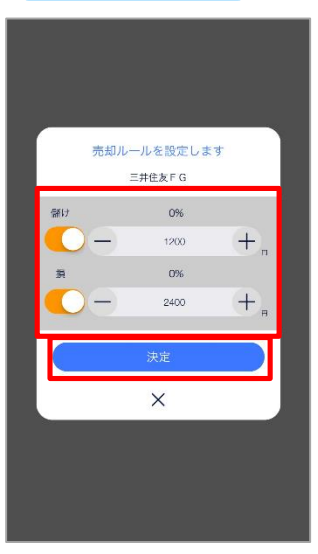

「売却ルール設定確認画面」で「儲け」「損」を入力し、 [決定]をタップすると、注文確認画面が表示されます。

「儲け」のみを有効 = 「指値注文」 「損」のみを有効 = 「逆指値注文」 「儲け」「損」ともに有効 = 「OCO注文」

※「儲け」入力時は全株数に対する儲けを入力します。 ※「損」入力時は全株数に対する損を入力します。

※「かんたんモード」において、米国株は「成行」のみ売却注文が可能 です。

「指値」「逆指値注文」「OCO注文」の発注は「ノーマルモード」を ご利用ください。

※「かんたんモード」にて売却する際は、その銘柄の売却可能数量 全てを注文します。

一部の株数を売却する場合は、 「ノーマルモード」をご利用ください。

※「売却の際は、「16-1.各種注意事項」(P.43~P.44)を必ず お読みください。

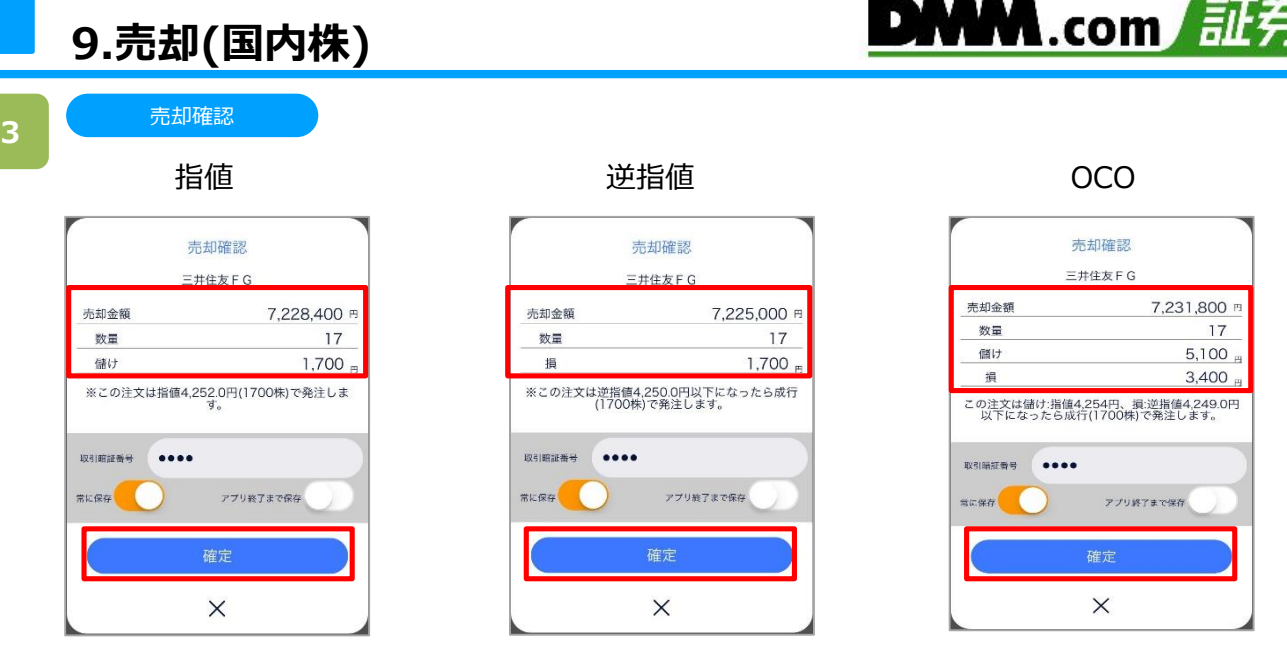

「売却確認」画面にて「取引暗証番号」「保存期間」を入力し、[確定]をタップすると、「受付完了」画面が 表示されます。

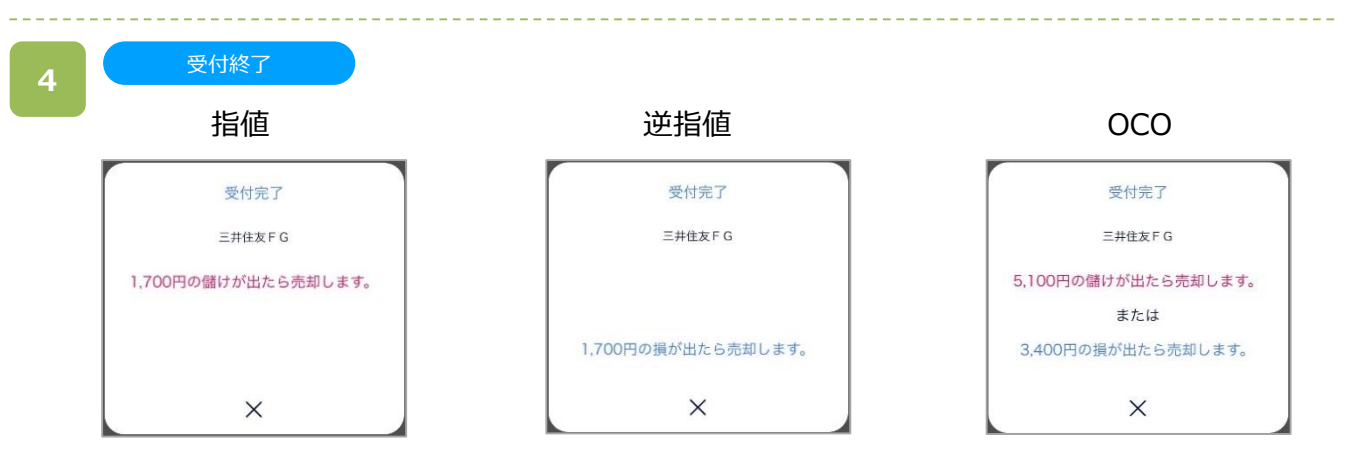

「受付完了」画面が表示されると、売却注文は完了です。

**10.購入(外国株)**

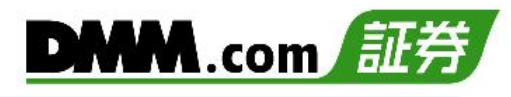

## <span id="page-25-0"></span>**10-1. 購入**

株式を購入するための発注をします。

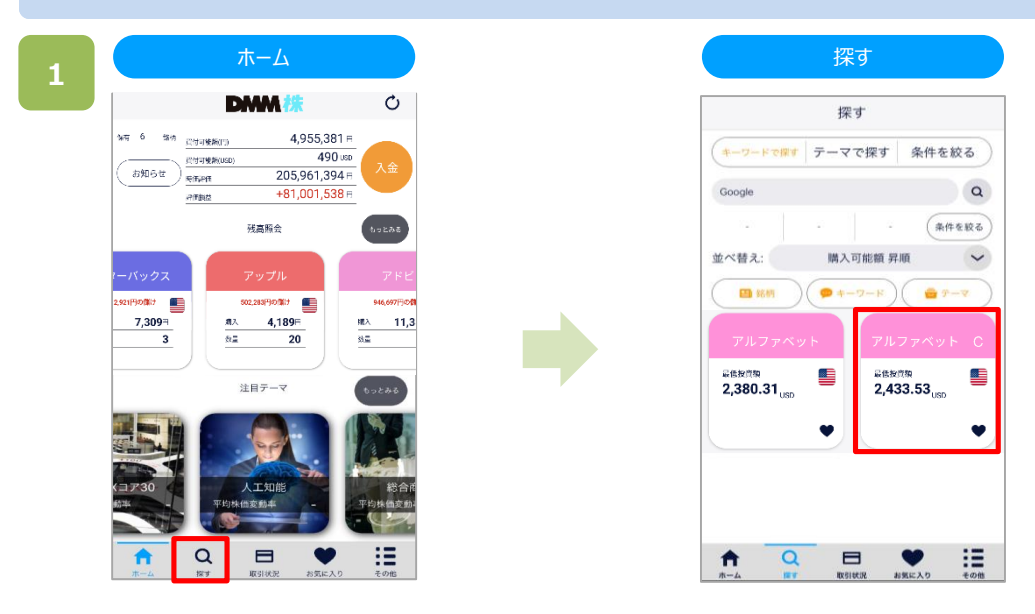

画面下部の[探す]をタップすると、探す画面が表示されます。 銘柄を検索し、購入したい銘柄をタップすると、「個別銘柄詳細」画面が表示されます。 ※検索方法は(探す P.13~P.16)をご参照ください。

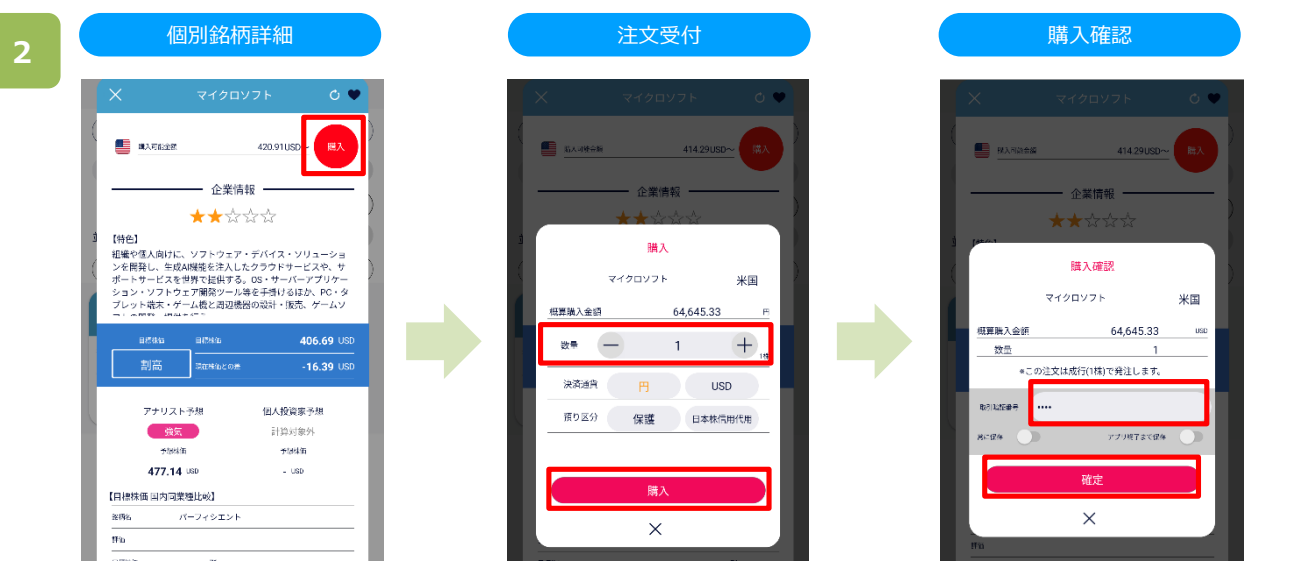

「個別銘柄詳細」画面にて(購入)をタップすると、「注文受付」画面が表示されます。 「注文受付」画面で数量を入力し、[購入]をタップすると「購入確認」画面が表示されます。 「取引暗証番号」を入力し、[確定]をタップすると、注文が発注されます。 ※「かんたんモード」における買付は、成行のみとなります。 ※参考レートは、「ノーマルモード」にてご確認ください。

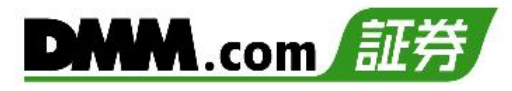

# <span id="page-26-0"></span>**11-1.売却(成行)**

保有株式を売却するための発注をします。

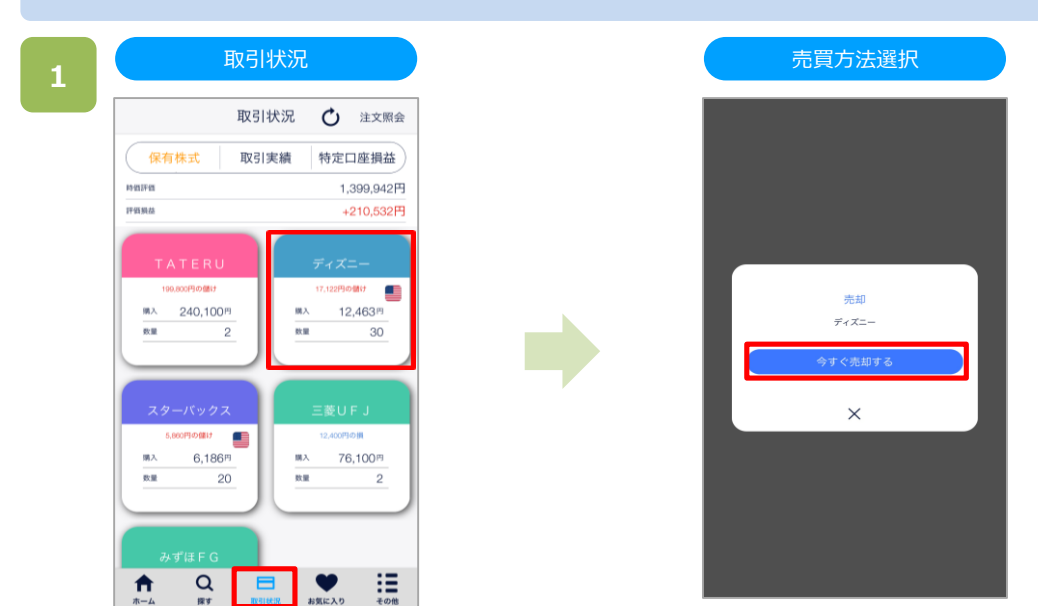

「取引状況」画面にて保有銘柄をタップすると、「売買方法選択」画面が表示されます。 [今すぐ売却する]をタップすると、「売却ルール設定確認」が表示されます。 ※「かんたんモード」における外国株の売却は、成行のみとなります。

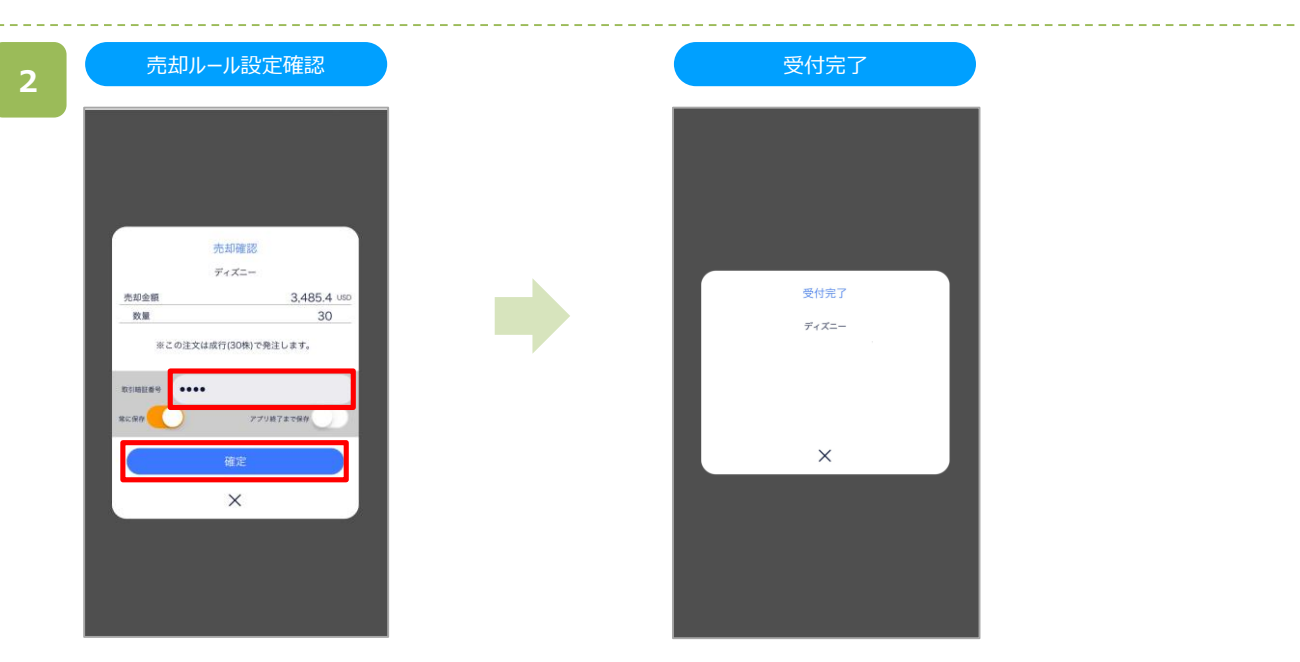

取引暗証番号を入力し、[確定]ボタンをタップすると、注文が発注されます。 ※売却の際は、「16-1.各種注意事項」(P.43~P.44)を必ずお読みください。

# <span id="page-27-0"></span>**12-1. 注文取消**

未約定の注文を取り消します。

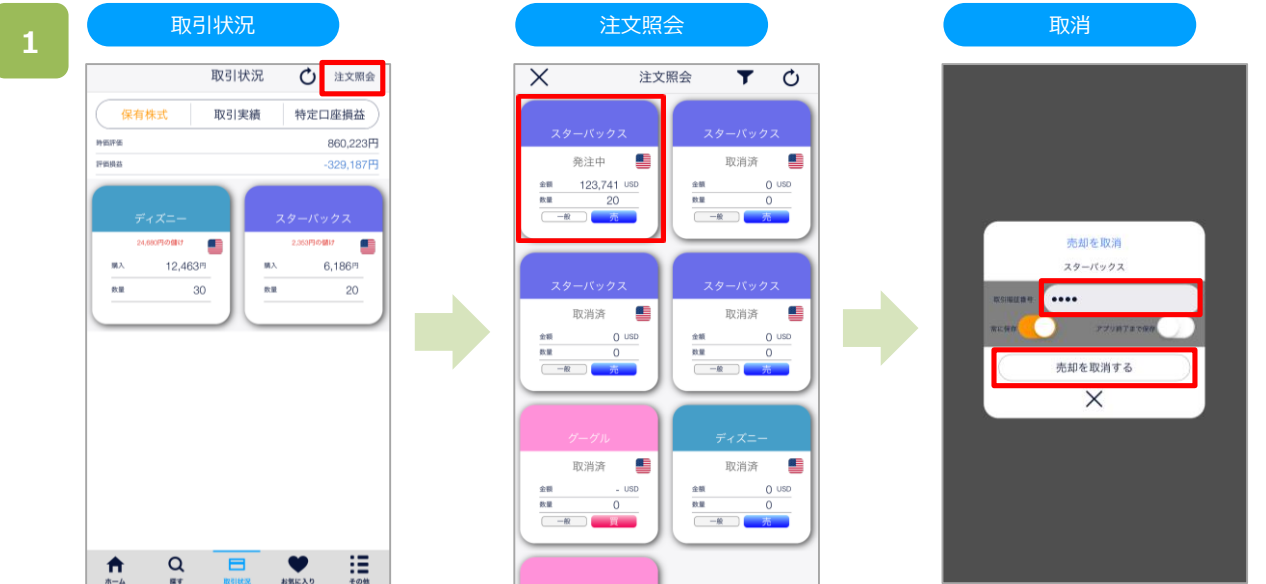

「取引状況」画面にて[注文照会]をタップすると、注文照会画面が表示されます。 取り消しをしたい注文をタップすると売却(購入)取消画面が表示されます。 取引暗証番号を入力し、[売却を取消する]をタップすると、取消が完了します。

※注文照会画面では、注文価格のみの表示となります。 なお、成行注文時の注文価格は買付時にはストップ高の金額・売却 時にはストップ安の金額で表示されます。

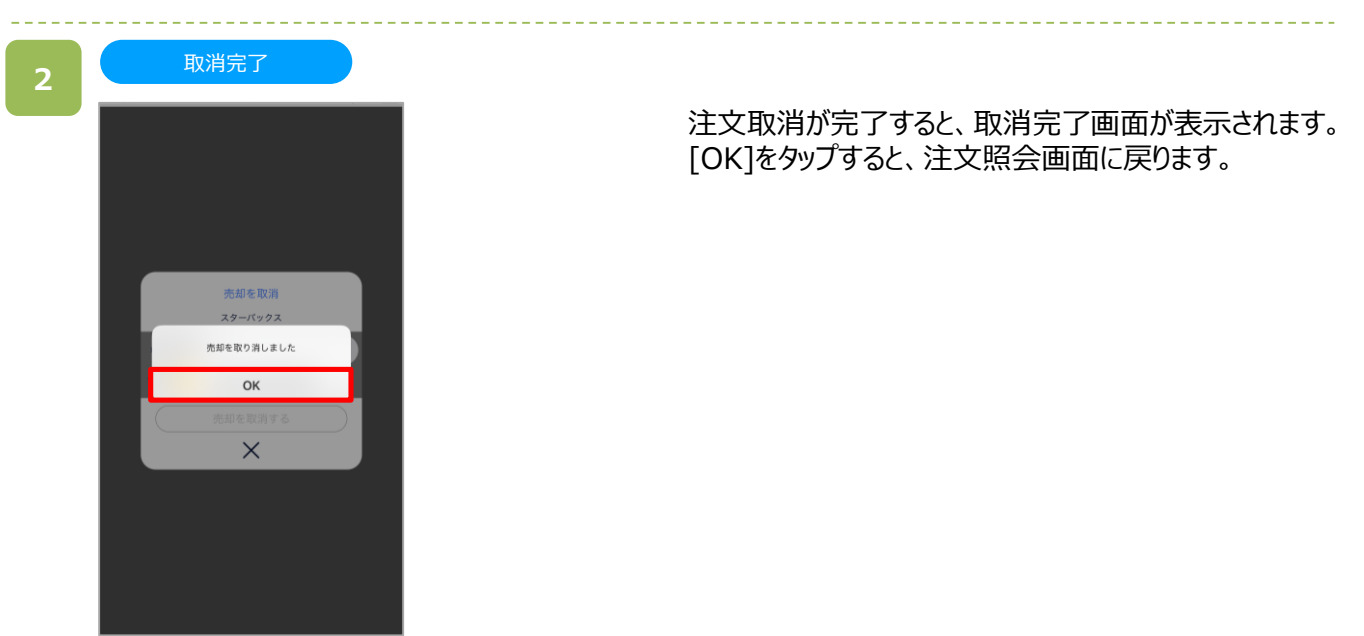

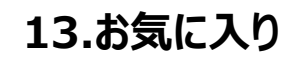

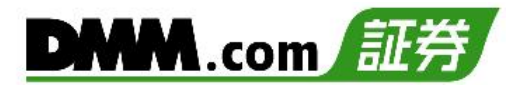

## <span id="page-28-0"></span>**13-1. お気に入り追加**

#### お気に入りページに銘柄を追加できます。

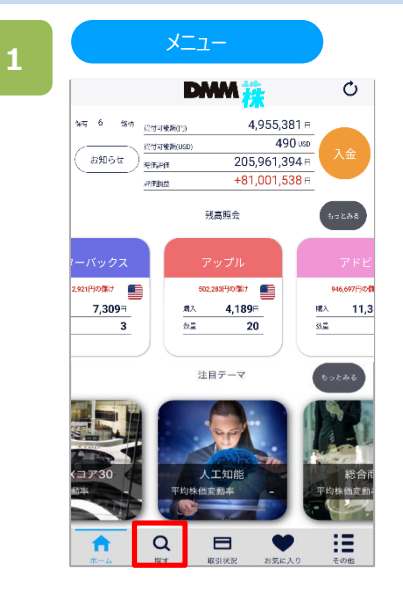

画面下部の[探す]をタップすると、探す画面が表示され ます。

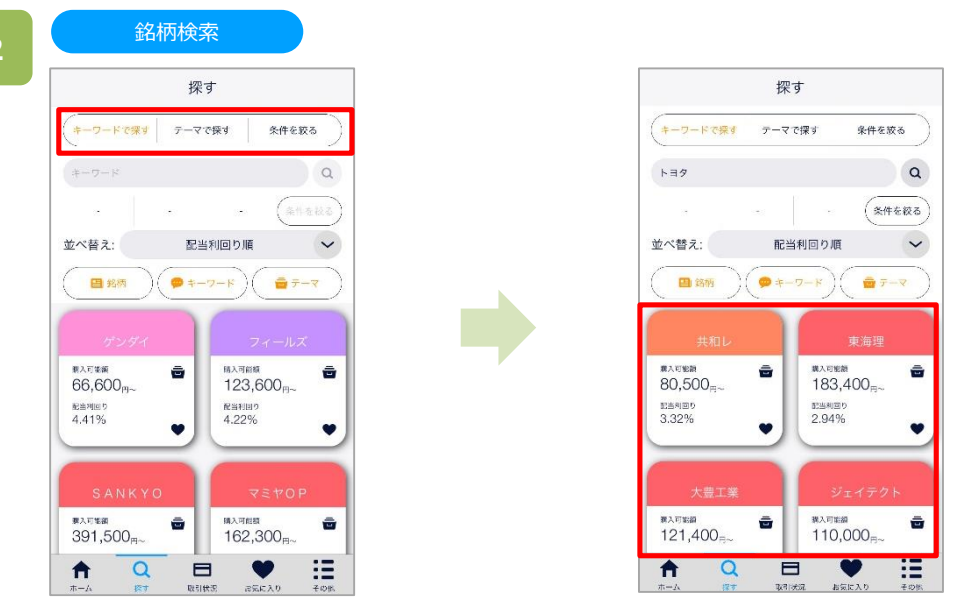

「キーワードで探す」「字で探す」「条件を絞る」の機能を使い、銘柄検索を行います。 検索方法は(探す P.13~P.16)をご参照ください。

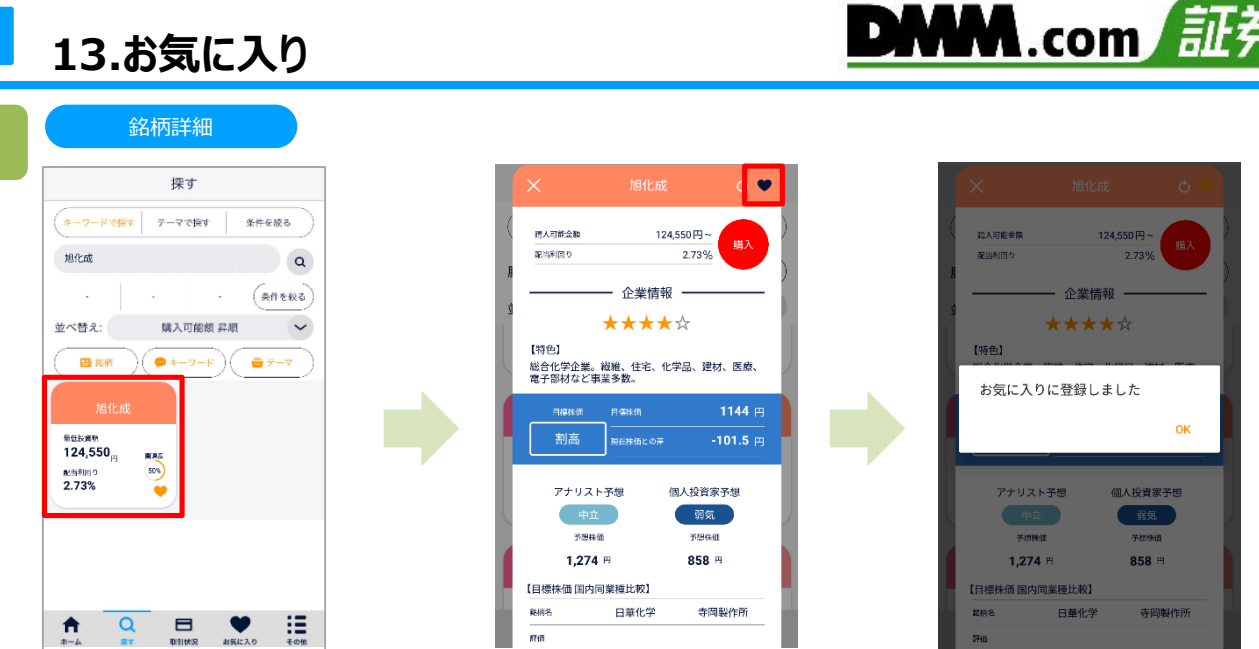

検索結果として表示された銘柄をタップすると、各銘柄の詳細画面が表示されます。 表示した銘柄詳細の右上[♥ ]をタップすると、お気に入り登録が完了します。

**3**

**13.白色の人物の人物の人物の人物の人物の人物の人物の人物** 

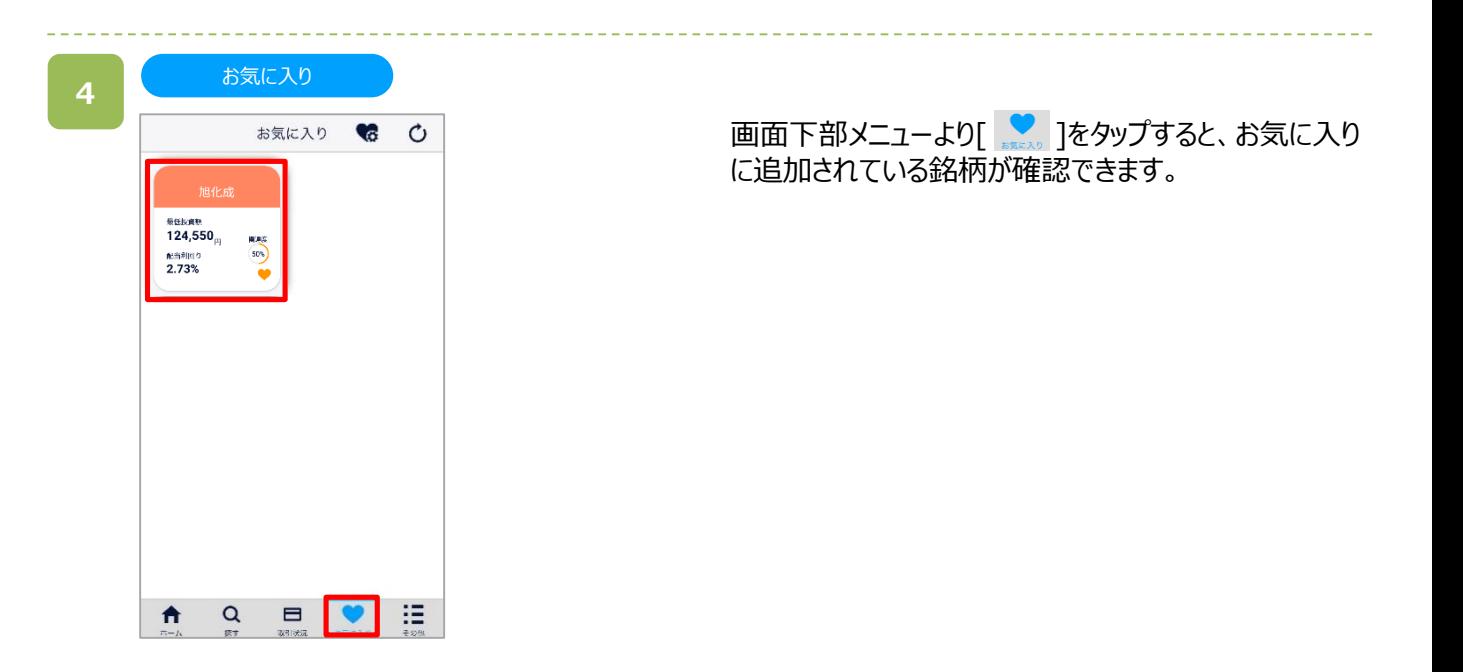

<span id="page-30-0"></span>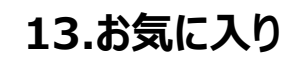

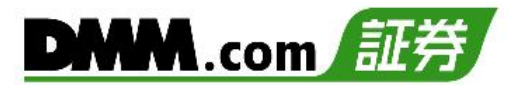

#### **13-2. 銘柄並び替え**

お気に入り登録した銘柄の並び替えができます。

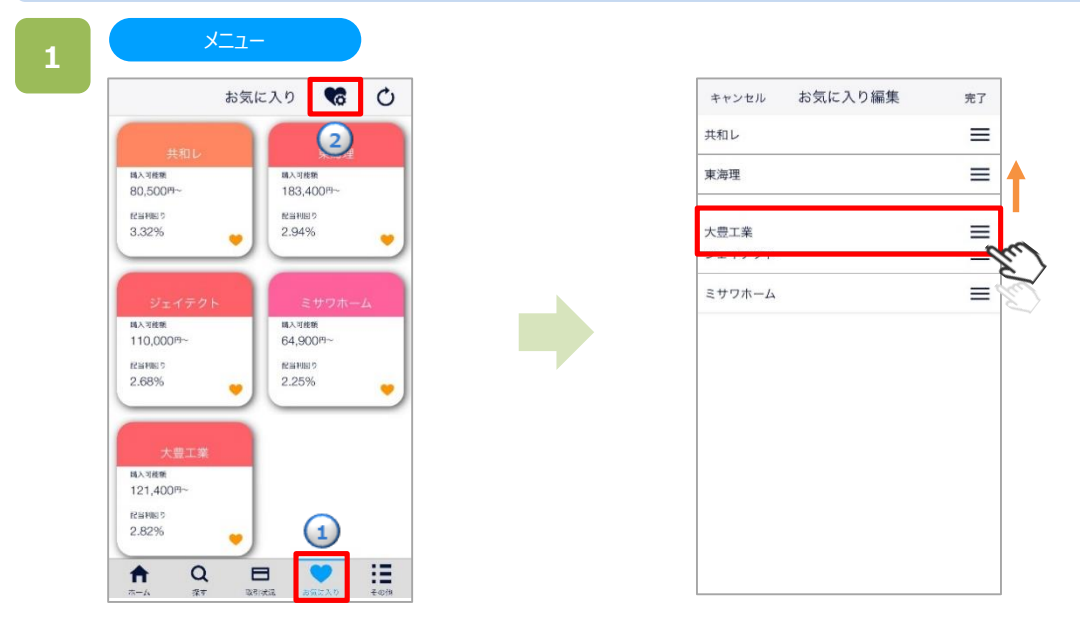

画面下部メニューより、**①**[お気に入り]をタップすると、お気に入り画面が表示されます。 お気に入り画面右上の2[ ● 3 3をタップすると、銘柄並び替え画面が表示されます。

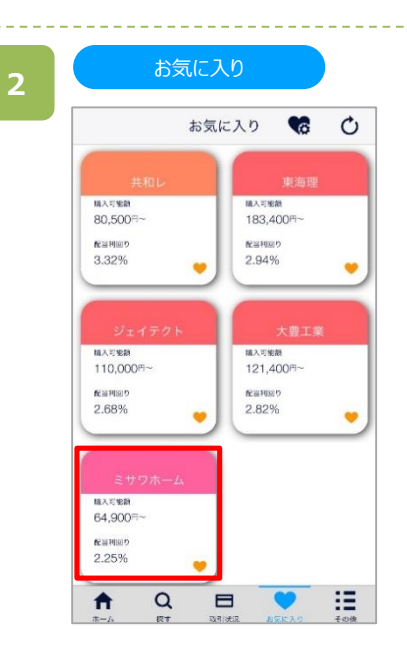

並べ替えた順番で銘柄が表示されています。

## <span id="page-31-0"></span>**14-1. 単元未満株買取請求**

単元未満株の買取請求(売却手続き)の画面へ遷移します。※買取請求はノーマルモードで行います。

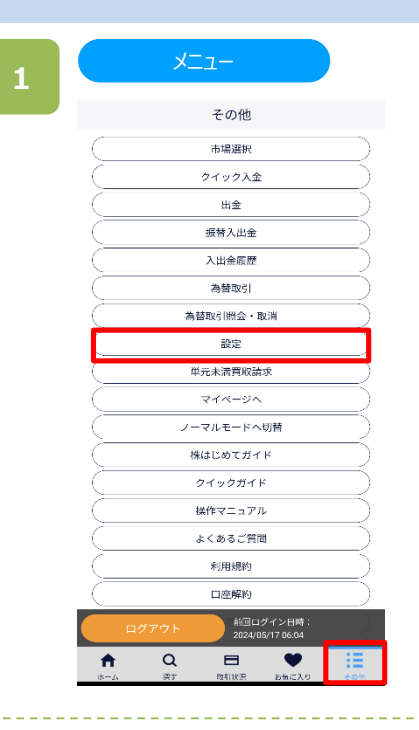

画面下部の[その他]をタップすると、その他設定項目が 表示されます。 項目名をタップすると、それぞれの詳細ページが表示され ます。

#### 単元未満株買取請求

**2**

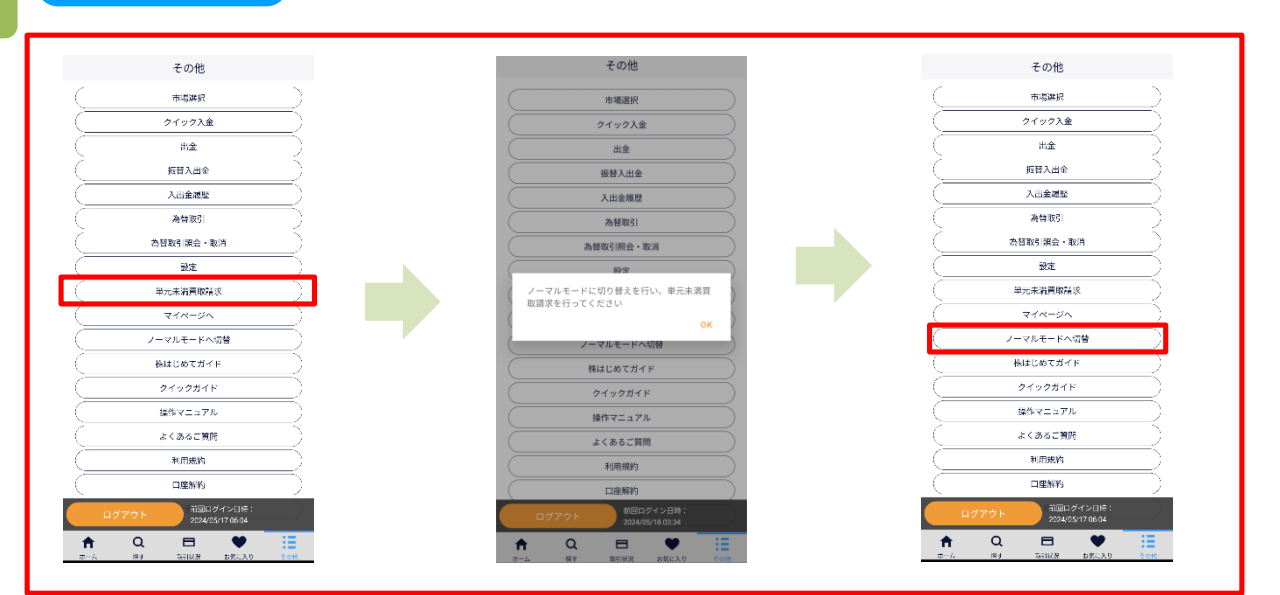

[単元未満株買取請求]をタップすると、「ノーマルモードに切り替えを~」のメッセージが表示されます。 ※本機能はかんたんモードではご利用いただけませんので、ノーマルモードに切り替えてご利用ください。

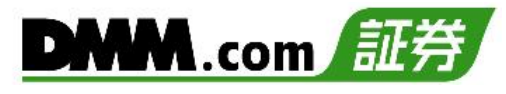

## <span id="page-32-0"></span>**14-2. 操作マニュアル**

#### かんたんモードの操作方法マニュアルが表示されます。

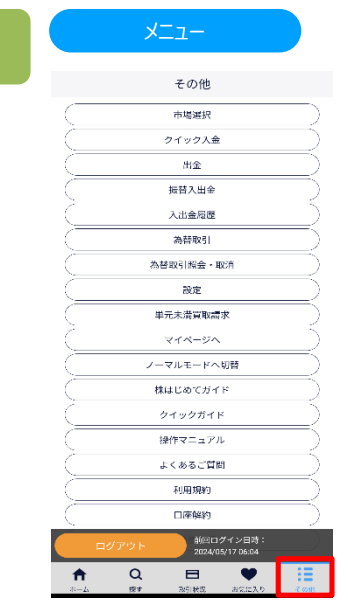

画面下部の[その他]をタップすると、その他画面が表示 されます。

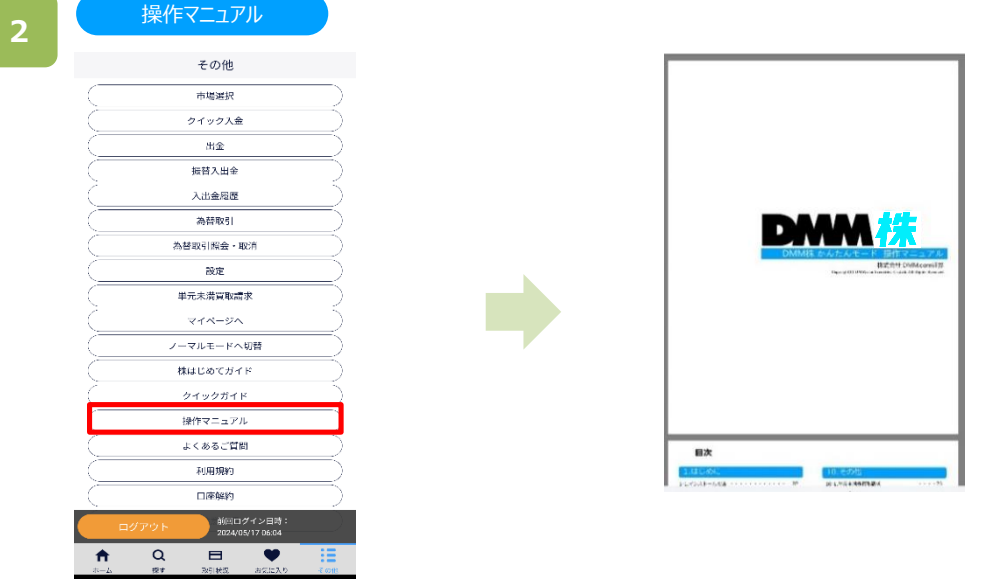

[操作マニュアル]をタップすると、本操作マニュアル画面が表示されます。

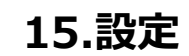

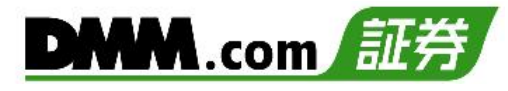

# <span id="page-33-0"></span>**15-1. 自動ログイン**

#### アプリを操作しているときは、自動的にログインをする設定ができます。

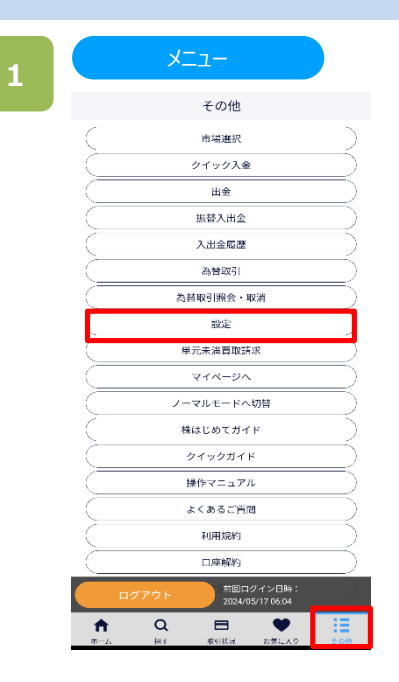

**2**

画面下部の[その他]>[設定]をタップすると、設定画面 が表示されます。

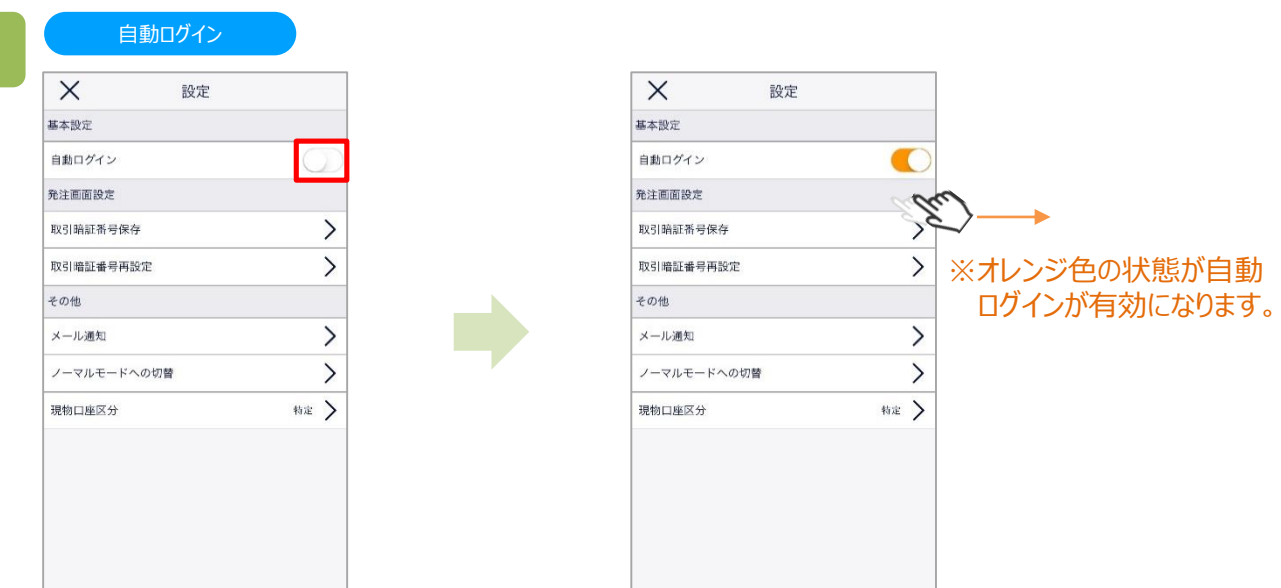

「設定」画面より[自動ログイン]に切り替えると、自動ログインが有効になります。 自動ログインが有効の場合、次回以降ログインした状態でアプリが起動します。

 $\mathsf \alpha$ 

 $\qquad \qquad \blacksquare$ 

青

**2**

# <span id="page-34-0"></span>**15-2. 取引暗証番号保存/再設定**

取引暗証番号を保存することができます。取引暗証番号は再設定することもできます。

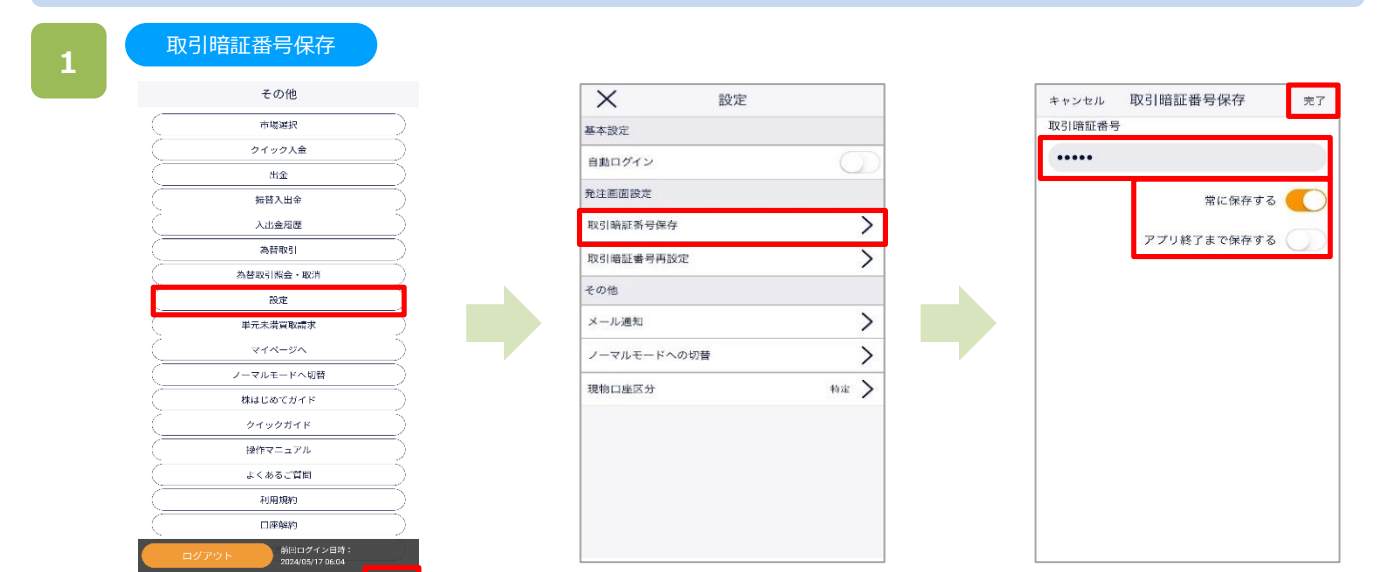

画面下部の[その他]>[設定]>[取引暗証番号保存]をタップすると、取引暗証番号保存画面が表示 されます。[取引暗証番号]を入力し、保存期間を選択のうえ、画面右上の[完了]をタップすると、設定が 反映されます。

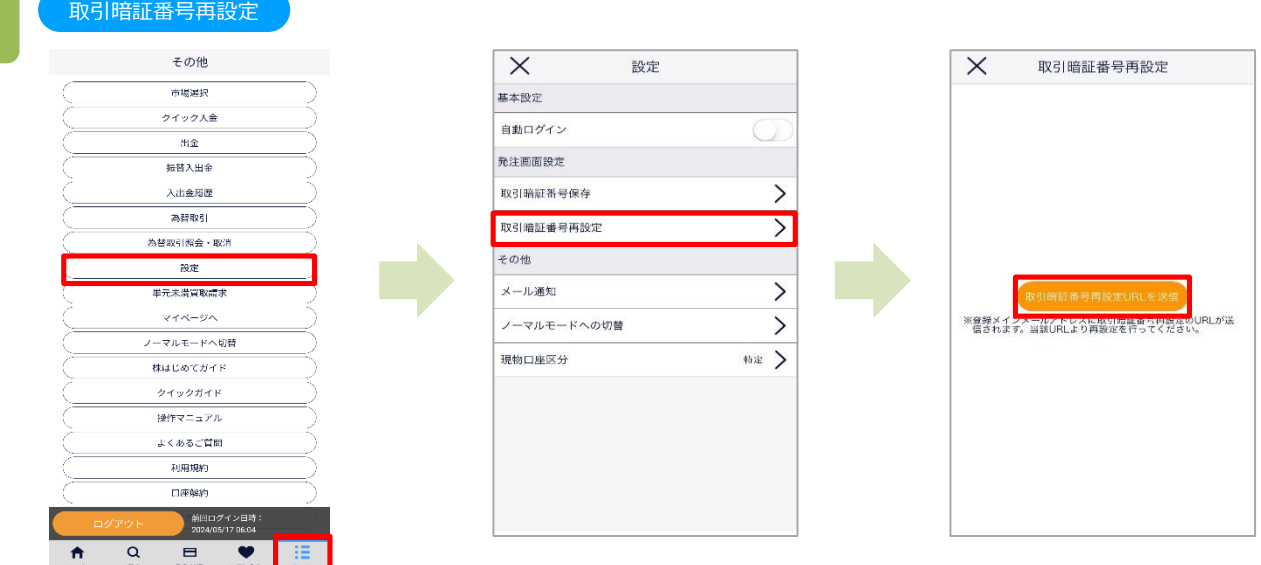

画面下部の[その他]>[設定]>[取引暗証番号再設定]をタップすると、取引暗証番号再設定画面が 表示されます。

[取引暗証番号再設定URLを送信]をタップすると、登録メインメールアドレス宛に、取引暗証番号再設定 のURLが送信されます。受信したメール記載のURLより再設定の手続きを行ってください。

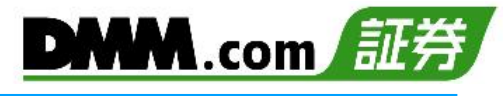

## <span id="page-35-0"></span>**15-3. メール通知**

メール通知に関する設定ができます。

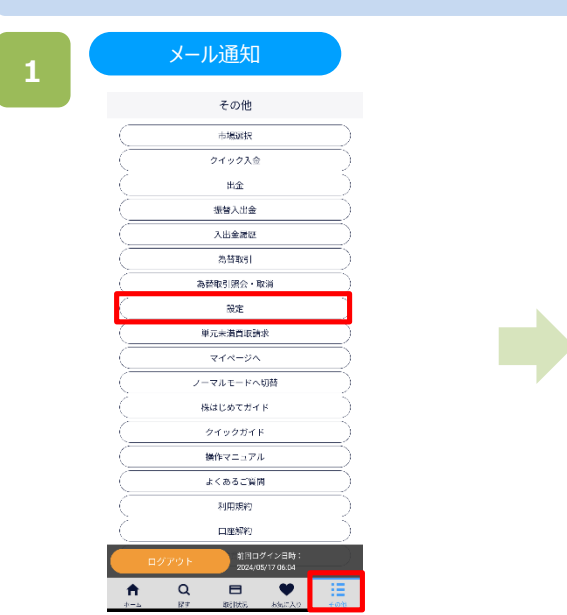

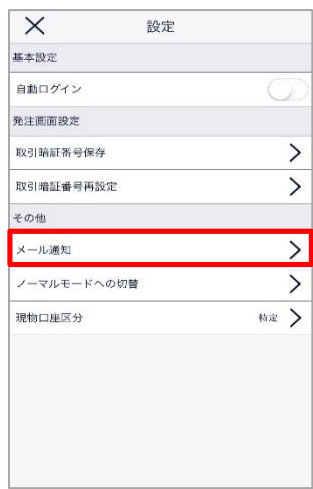

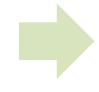

画面下部の[その他]>[設定]をタップすると、 [設定]画面が表示されます。

[設定]>[メール通知]をタップすると、[メール通知画面] が表示されます。

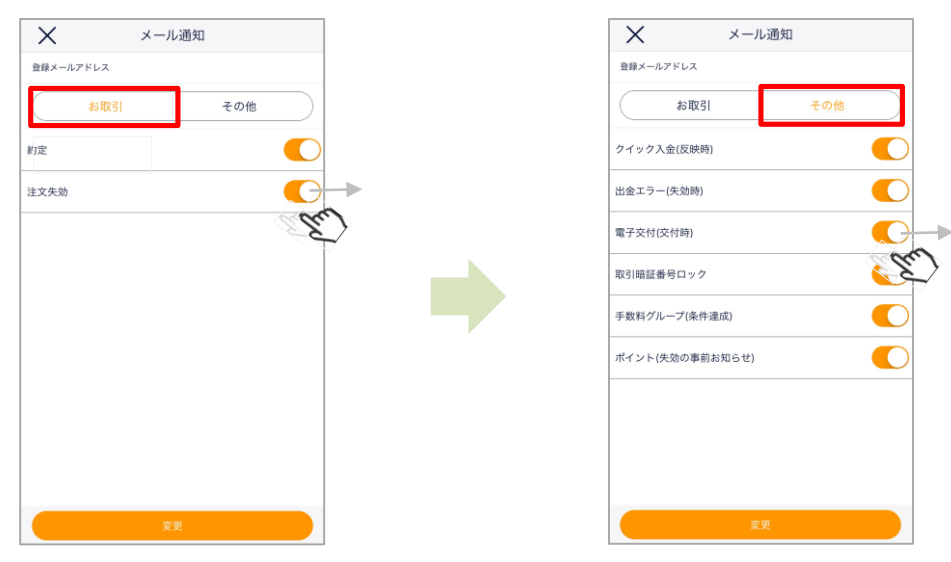

メール通知画面で各項目の有効・無効を設定し、[変更]をタップすると、設定が反映されます。

# <span id="page-36-0"></span>**15-4. 口座区分**

口座区分に関する設定ができます。

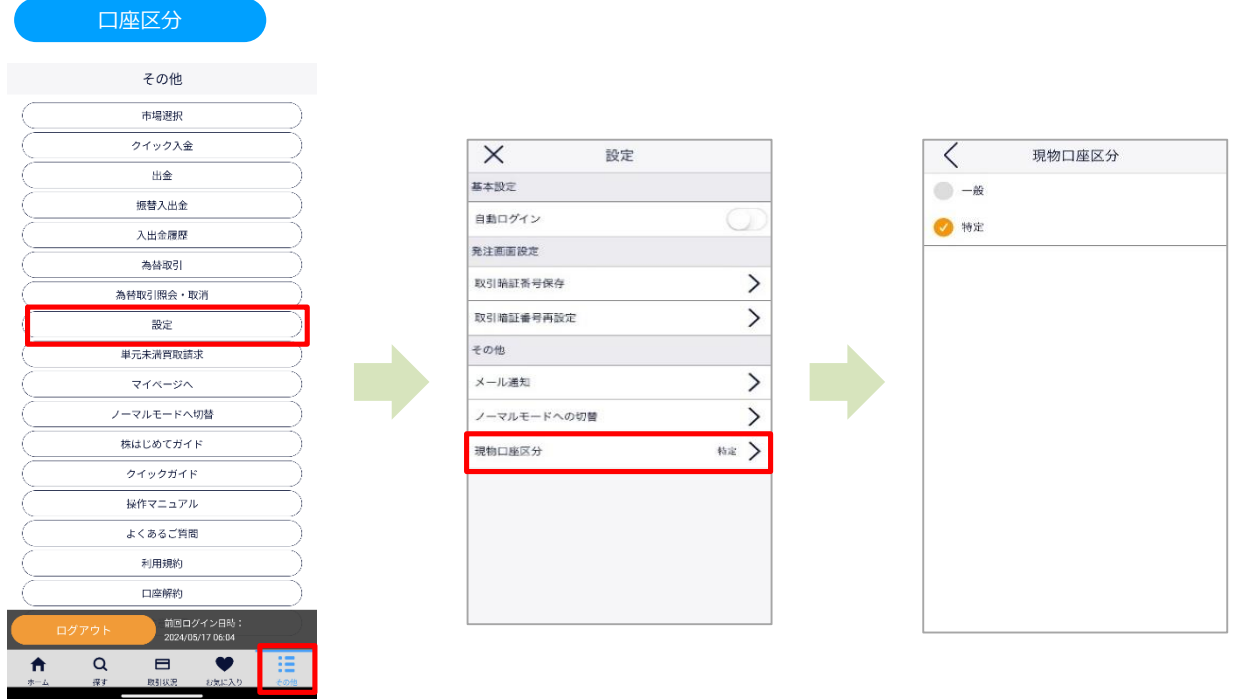

**DMM**.com

画面下部の[その他]>[設定]>[現物口座区分]をタップすると、現物口座区分画面が表示されます。 [一般][特定]にチェックを入れると、設定が反映されます。

※かんたんモードで設定した現物口座区分は、ノーマルモードを含めたその他取引ツールには適用されません。

# <span id="page-37-0"></span>**15-5. マイページへ/お客様情報**

#### お客様情報の確認・設定等ができます。

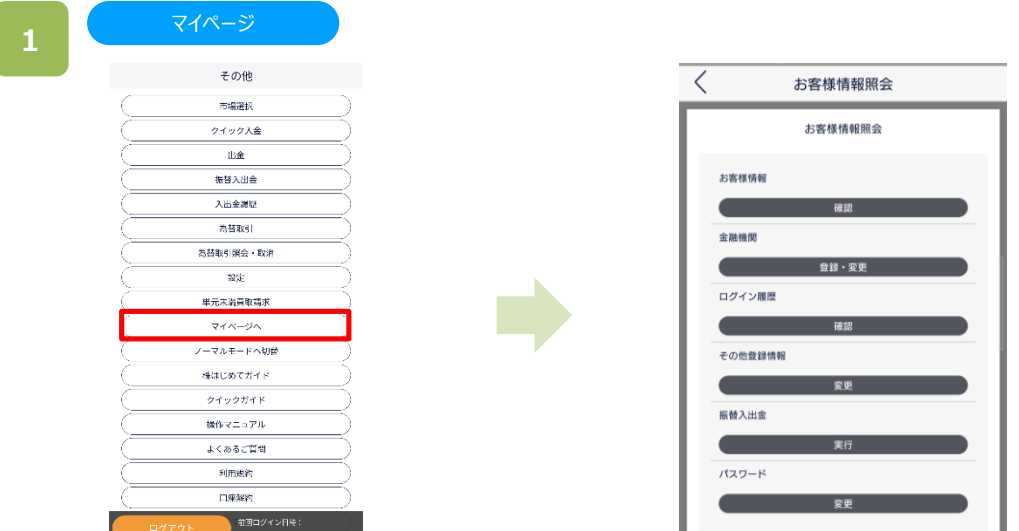

[その他]>[マイページへ]をタップすると、お客様情報照会画面が表示されます。 各項目名をタップすると、それぞれの詳細ページが表示されます。

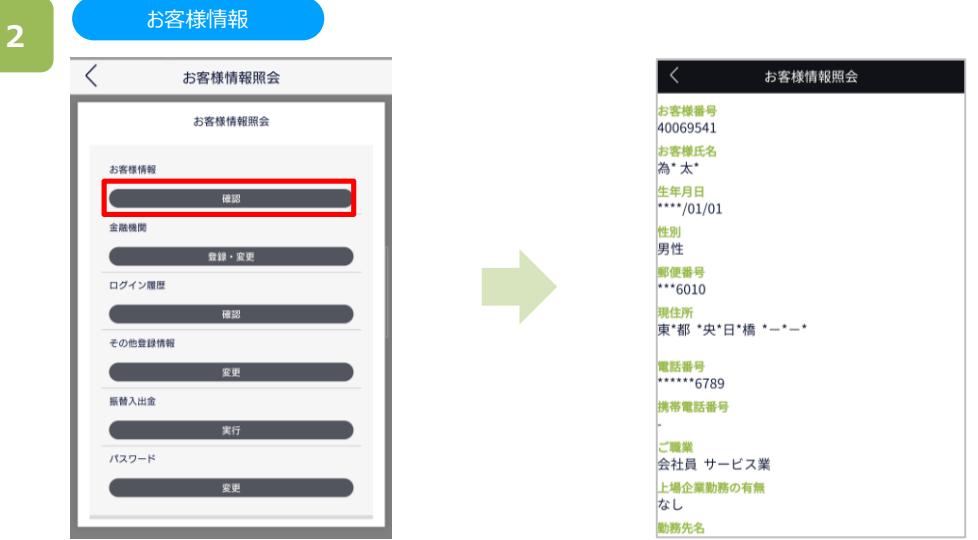

マイページ内[お客様情報・確認]をタップすると、お客様情報照会画面が表示されます。 現在登録をしている情報が確認できます。

# <span id="page-38-0"></span>**15-6. 金融機関**

出金先金融機関の登録・変更に関する設定ができます。

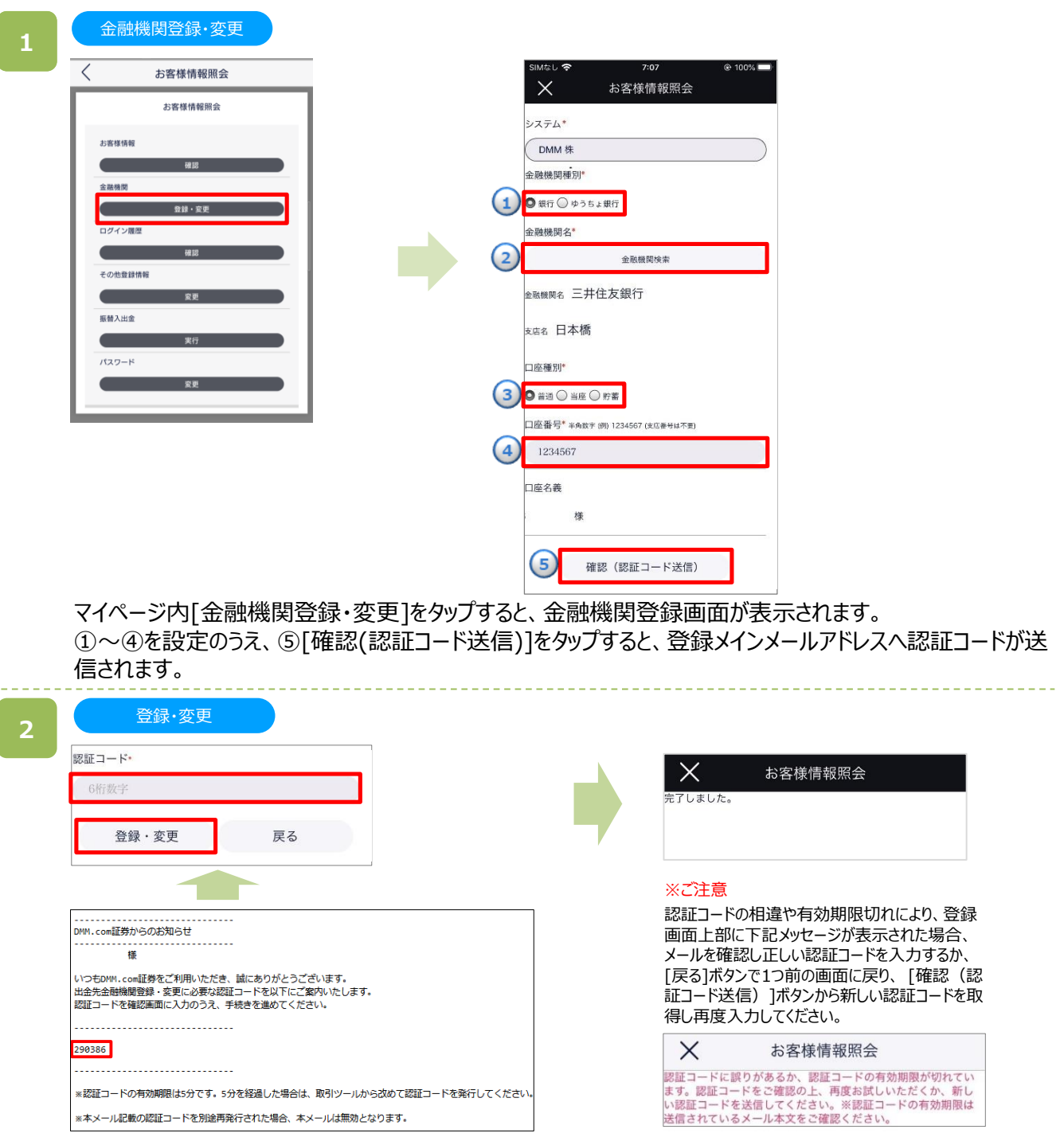

メールで送信された認証コードを登録画面の「認証コード」欄に入力し、[登録・変更]をタップすると、出金先 金融機関情報の登録・変更が実行されます。

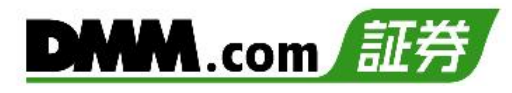

# <span id="page-39-0"></span>**15-7.ログイン履歴**

ログイン履歴をご覧いただけます。

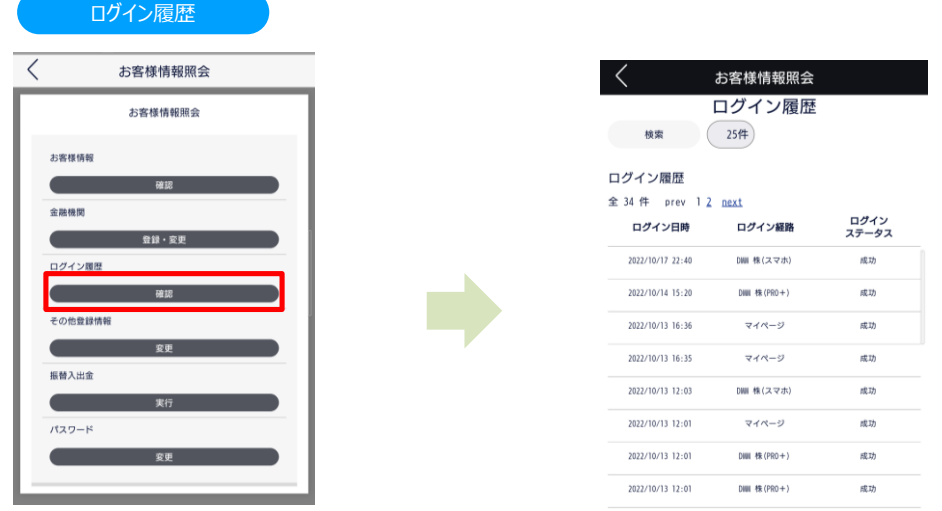

過去4か月(最大100件)のログイン履歴を確認いただけます。 ※4か月間で100件を超える場合は、直近100件の履歴が表示されます。

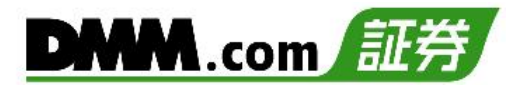

#### <span id="page-40-0"></span>**15-8. その他登録情報**

その他登録情報(投資目的・自己資産・勤務先情報等)の変更ができます。

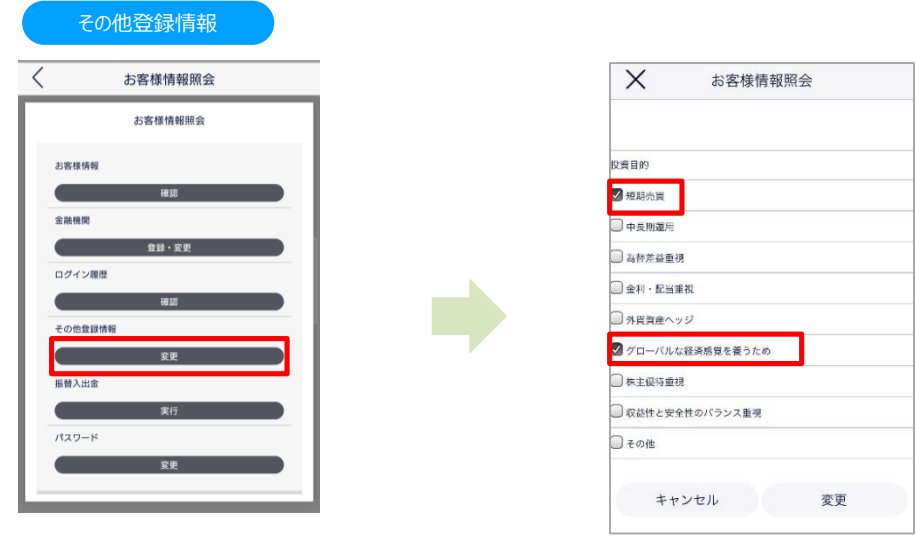

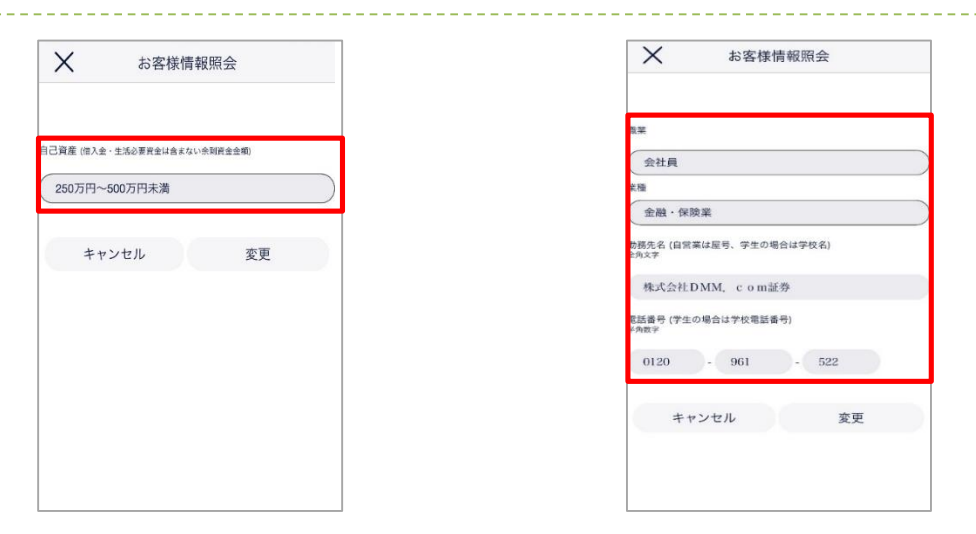

マイページ内[その他登録情報・変更]をタップすると、登録情報変更画面が表示されます。 「投資目的」「自己資産」「勤務先情報」を変更できます。

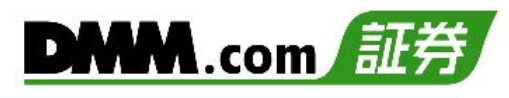

# <span id="page-41-0"></span>**15-9. 振替入出金**

DMM株・FX・CFD・バヌーシー口座間で資金の振替ができます。

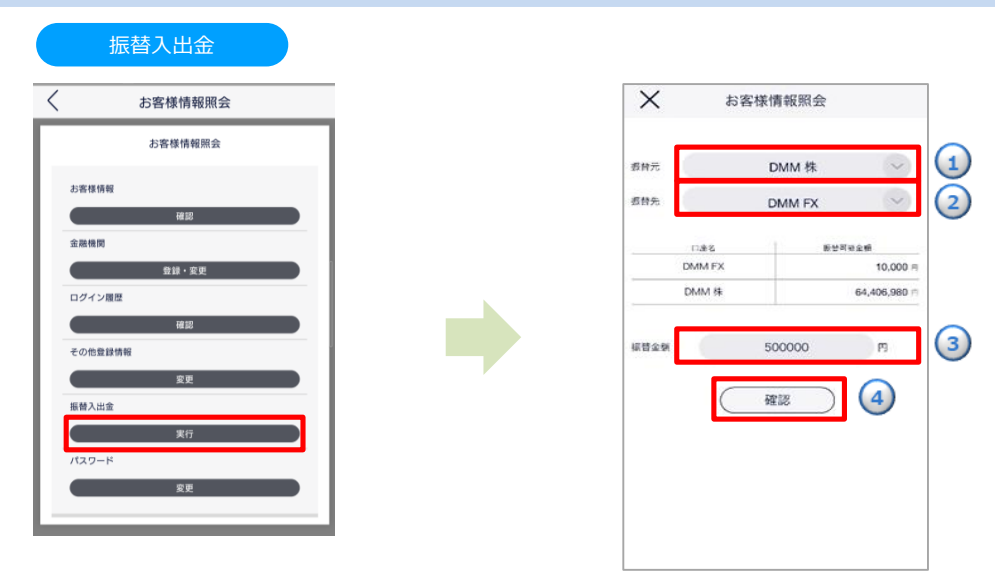

マイページ内[振替入出金・実行]をタップすると、振替入出金入力画面が表示されます。 ①~③を設定のうえ、④[確認]をタップすると、振替入出金が完了します。

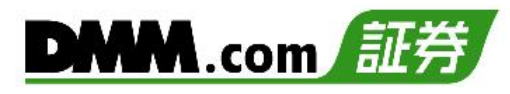

# <span id="page-42-0"></span>**15-10. パスワード変更**

ログインパスワードを変更することができます。

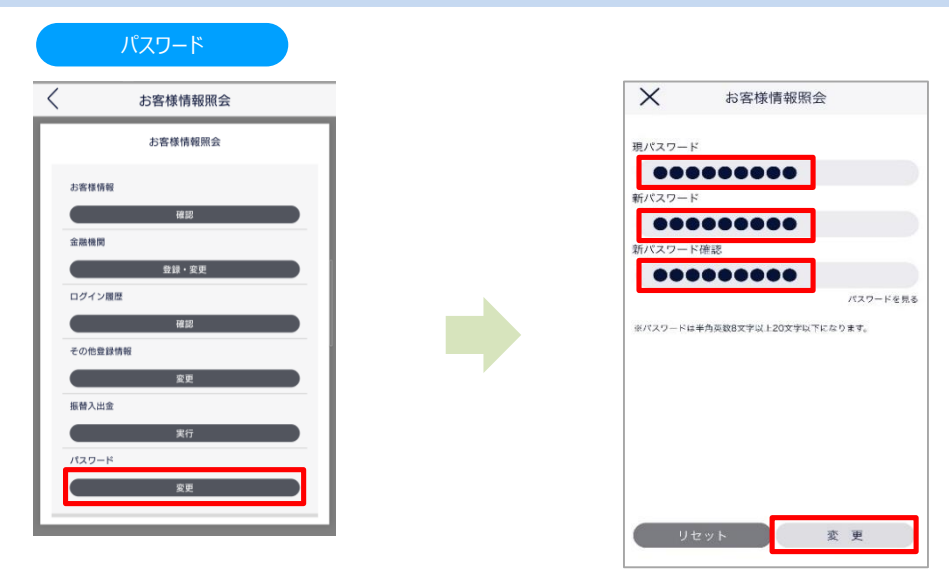

マイページ内[パスワード・変更]をタップすると、パスワード変更画面が表示されます。 「現パスワード」「新パスワード」「新パスワード確認」を入力のうえ、[変更]をタップすると変更が完了します。

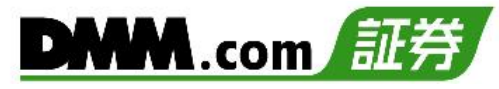

#### <span id="page-43-0"></span>**16-1. 各種注意事項**

当社サービスを利用される前に必ずお読みください。

<発注について>

・購入 (買い注文) 又は売却 (売り注文) の場合、表示される購入金額又は売却金額はお客様がアプリを操作した時点の価格又は 基準値(前営業日の終値または最終気配値)を基に計算しており、実際に約定した時点の価格となるため、株価が大幅に変動すると、 思いもよらない価格で約定する場合がございます。

・購入は成行注文のみ利用可能となっております。指値注文など他の注文方法を利用される場合、ノーマルモードをご利用ください。 ・購入を発注した際、基準値(前営業日の終値または最終気配値)から制限値幅を加味したストップ高となる価格までの資金を「買付 可能額」から差し引き、お客様の資金を拘束します。また、取引時間終了後、当社にて翌営業日の基準価格の取得前に発注いただいた 購入の場合、不足金が発生する場合がございます。あらかじめご了承ください。

・購入又は売却を発注後、当該注文が約定するまではノーマルモード、又はPC版取引ツールより取り消すことができます。但し、取引時間中 の注文については発注から約定までの時間が短く、約定までに取消操作を完了することができない場合がありますのでご注意ください。

【指値注文について】

・指値注文は、指定した価格で約定する注文方法ですが、時間優先の原則により、注文価格と現在値が同じであっても、すぐに約定しない 場合があります。

【逆指値注文について】

・指定した価格に到達しないと注文は取引所に発注されません。指定した価格に到達すると注文は取引所に発注されることになります。 かんたんモードでは、売り注文の際に売却ルールの「損」を有効にし、価格を指定することで、指定した価格になった時点で売りの成行注文が 有効になります。

・市場執行時の注文動向によって、約定単価が指定した価格より高くなったり安くなったりする場合があり、お客様の損失が当初想定した 損失よりも大きくなる場合があります。

【OCO注文について】

・利益確定の売りと、株価が急落した際のロスカット(損切り)売りの両方を同時に発注する場合などに有効です。当日中注文のほか、 期間指定注文も発注可能です。かんたんモードでは、売り注文の際に売却ルールの「儲け」と「損」を有効にすることで利用できます。但し、 外国株式の売却注文では損切り注文とOCO注文は設定頂けません。

<入金について>

・クイック入金サービスは時間帯にかかわらず入金可能なサービスとなりますが、即時入金を保証するものではありません。 クイック入金が即時に反映しなかったことによりお客様に生じた損失・機会利益の逸失、発生費用についてはお客様のご負担となります。

・クイック入金の1回あたりの入金可能上限額は1億円未満となります。

・追証発生に伴い追証以上のご入金を行った場合においても、異名義入金、クイック入金エラー等により判定時刻において取引口座への 金額の反映が間に合わなかった場合は強制決済の対象となります。その際発生するお客様の追証又は不足金解消の機会逸失、その他 一切の責はお客様が負うものとなります。

・当社及び各金融機関のシステムメンテナンス時間帯はクイック入金サービスを利用できませんのでご注意ください。

・振込名義人名は【DMM 株】の口座と同一名義に限ります。振込名義人名に相違があった場合には、入金完了後及び売買発生後で あっても、該当のご入金を取り消しいたします。なおご返金に伴う手数料に関しましては、お客様のご負担とさせていただきます。

・ご入金処理の最中に[閉じる]ボタンや[戻る]ボタンの操作をされますと正常にクイック入金が完了せず、リアルタイムで入金が反映されません。 また、エラー等によりリアルタイム判定されなかった場合、当社にて着金の確認が取れ次第お客様の口座に反映いたします。リアルタイムに ご入金を反映できなかったことにより発生するリスク等は、全てお客様自身が負うものとします。

# **16.注意事項**

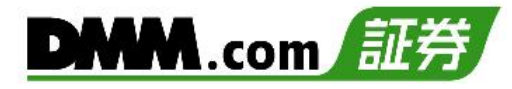

<ジュニアNISA口座への入金について>

・ジュニアNISA口座へのご入金は、一度課税口座へご入金後当社カスタマーサポートまでご連絡ください。当社にて残高を確認後、ジュニア NISA口座へ振り替えます。

<出金について>

・平日15時までの出金予約は、翌営業日(銀行営業日)の出金となります。

平日15時以降及び土日祝日の出金予約は、2営業日(銀行営業日)後の出金となります。

・すでに出金予約をなされている場合、出金予定日が同一の出金予約はできません。平日15時以降に追加のご予約をいただくか、 既存の出金予約をお取り消しいただき改めてご予約ください。

・出金予約金額は全額出金を除き、2,000円以上となります。

・信用取引で建玉がある場合、出金予約により預託率が低下しますので、ご注意ください。

・追証や立替金などの不足が発生する場合などにおいて、出金予約が取り消されることがございます。

・出金予約を行う際、「出金予約額の全額を引き出せない場合、出金取消をせず減額分の出金をします。」に チェックを入れると、 予約額の全額が出金できない場合でも、可能な金額まで減額し、出金をすることができます。 ※2019年4月現在、本機能は【DMM FX】など、当社の他サービスにはご用意がなく、また出金可能額は各サービスの 口座ごとに算出されます。

・現物株式及び信用取引の受渡は4営業日後となるため、受渡完了まで売買益を含む売却代金を出金することはできません。

<注文についての注意事項>

【差金決済について】

・現物株式の取引では、受渡の完了していない売却代金を同一銘柄の買付に利用することはできません。追加で入金する、又は受渡期日 経過までお待ちください。

・スマホアプリ(かんたんモード)では、NISA口座を選択する事ができません。 『DMM株 PRO+』、『DMM株 STANDARD』またはスマホアプリ (ノーマルモード) をご利用ください。

【ハードリミットについて】

・当社では現物株式(NISA・ジュニアNISAを除く)及び信用取引のハードリミットは、金額上限が5億円です。 ※数量の上限はありません。

<外国株取引について>

・注文時に表示される購入金額または売却金額は、原則として、操作時点の気配値などを基に計算した概算です。

・かんたんモードでは、円貨における購入金額や、参考為替などの表示がありません。 詳細は「ノーマルモード」にてご確認ください。

・外国株式等は、国内株式同様、価格の変動等により損失が生じるおそれがあります。また、価格に変動がない場合でも、為替相場の変動 等により損失(為替差損)が生じるおそれがあります。

<すべての情報ツールについて>

・当サービスは情報配信を目的としており提供される情報については万全を期しておりますが、その内容の完全性・正確性を保証するものでは ございません。

この情報に基づいて被ったいかなる損害についても、当社、情報提供元及び関連会社は一切の責任を負いかねます。また、その目的を 問わず情報の転用及び販売を固く禁じます。

投資に関する最終的な決定はご自身の責任と判断で行っていただきますようお願いいたします。